Функциональные возможности ГИС ЕИС по формированию бюджетных и денежных обязательств, а также распоряжений о совершении казначейских платежей

#### **Оглавление**

- 1. Настройка прав доступа
- 2. Формирование сведений о принимаемых бюджетных обязательствах
- 3. Формирование сведений о принятых бюджетных обязательствах
- 4. Формирование сведений о денежных обязательствах
- 5. Формирование распоряжений о совершении казначейских платежей
- 6. Массовые операции
- 7. Формирование запроса на отзыв
- 8. Дополнительные материалы для самостоятельного изучения

# **Настройка прав доступа**

#### **Права доступа**

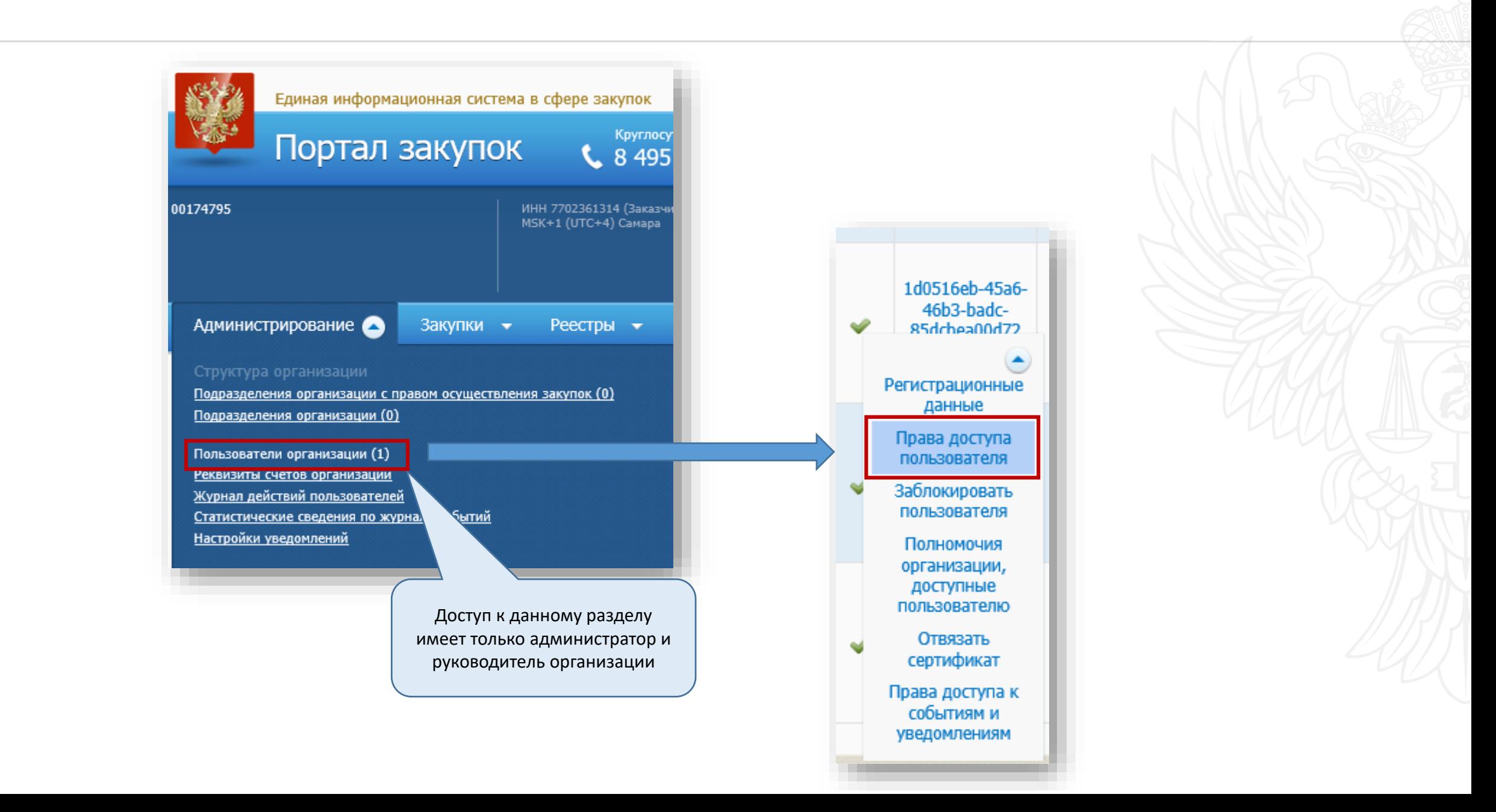

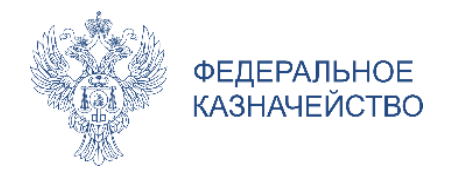

#### **Права доступа**

#### Другие функции

- √ Просмотр реестра закупок в закрытой части
- √ Переходы между этапами определения поставщика (подрядчика, исполнителя) (в ручном режиме)
- √ Работа с реестром планов закупок, планов-графиков начиная с 2020 г.
- √ Работа с реестром планов-графиков до 2017 г.
- √ Работа с реестром планов-графиков начиная с 2017г. до 2020 г.
- √ Работа в реестре принимаемых бюджетных обязательств
- √ Ведение реестра комиссий
- √ Ведение субреестра поставщиков

#### Работа с реестром контрактов

- √ Создание информации о контракте
- √ Подача на публикацию информации о контракте
- √ Создание информации об изменении контракта
- √ Подача на публикацию информации об изменении контракта
- √ Создание информации об исполнении (о расторжении) контракта
- 7 Подача на публикацию информации об исполнении (о расторжении) контракте
- Подтверждение сведений об аннулировании реестровой записи
- Формирование принятых бюджетных обязательств
- $\blacktriangledown$ Подписание принятых бюджетных обязательств
- √ Формирование и подписание сведений о денежных обязательствах

Право на формирование и подписание сведений о принимаемых БО

Право на формирование сведений о принятых БО

Право на подписание сведений о принятых БО

Право на формирование и подписание сведений о ДО

#### **Реестр распоряжений о совершении казначейских платежей. Права доступа**

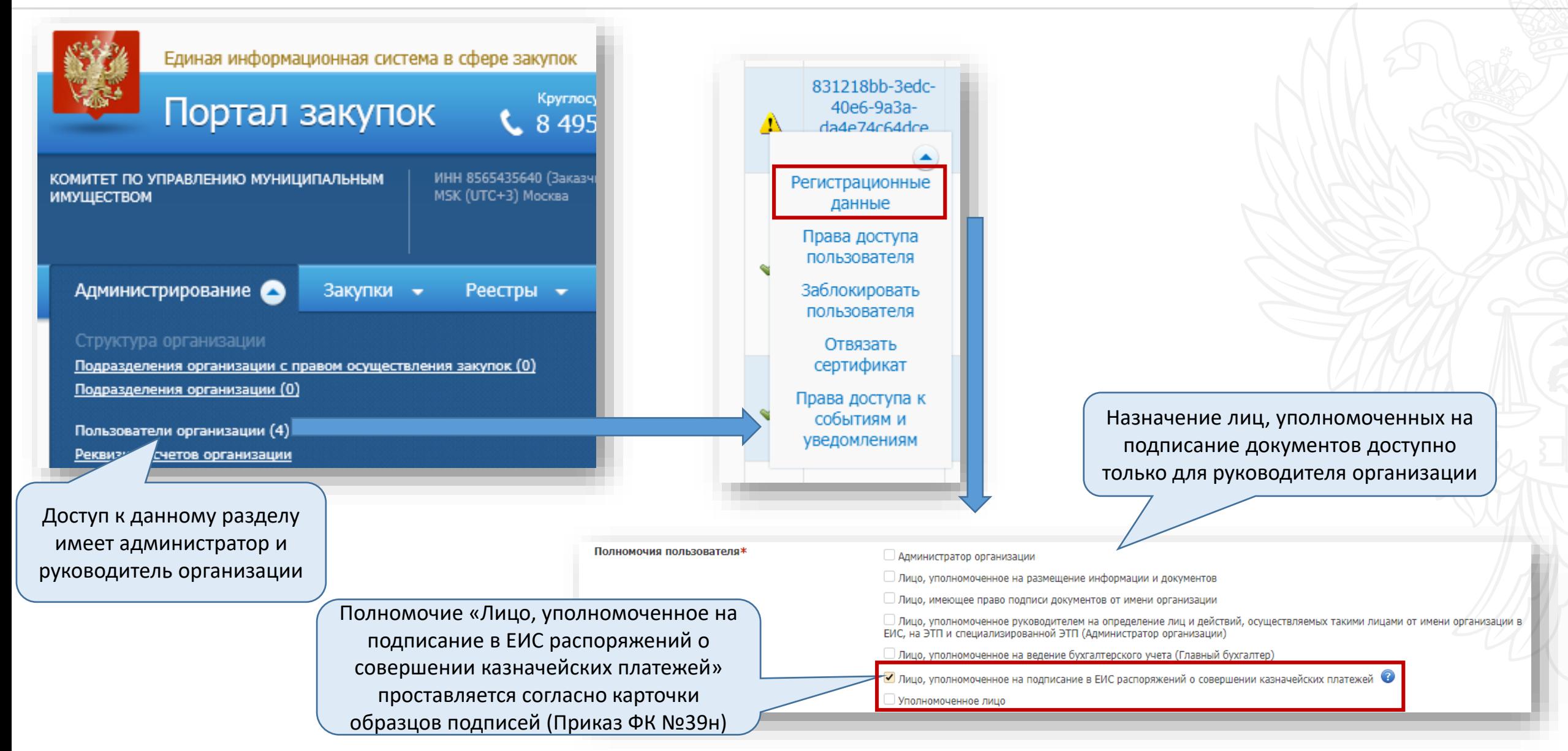

# **Реестр распоряжений о совершении казначейских платежей. Права доступа**

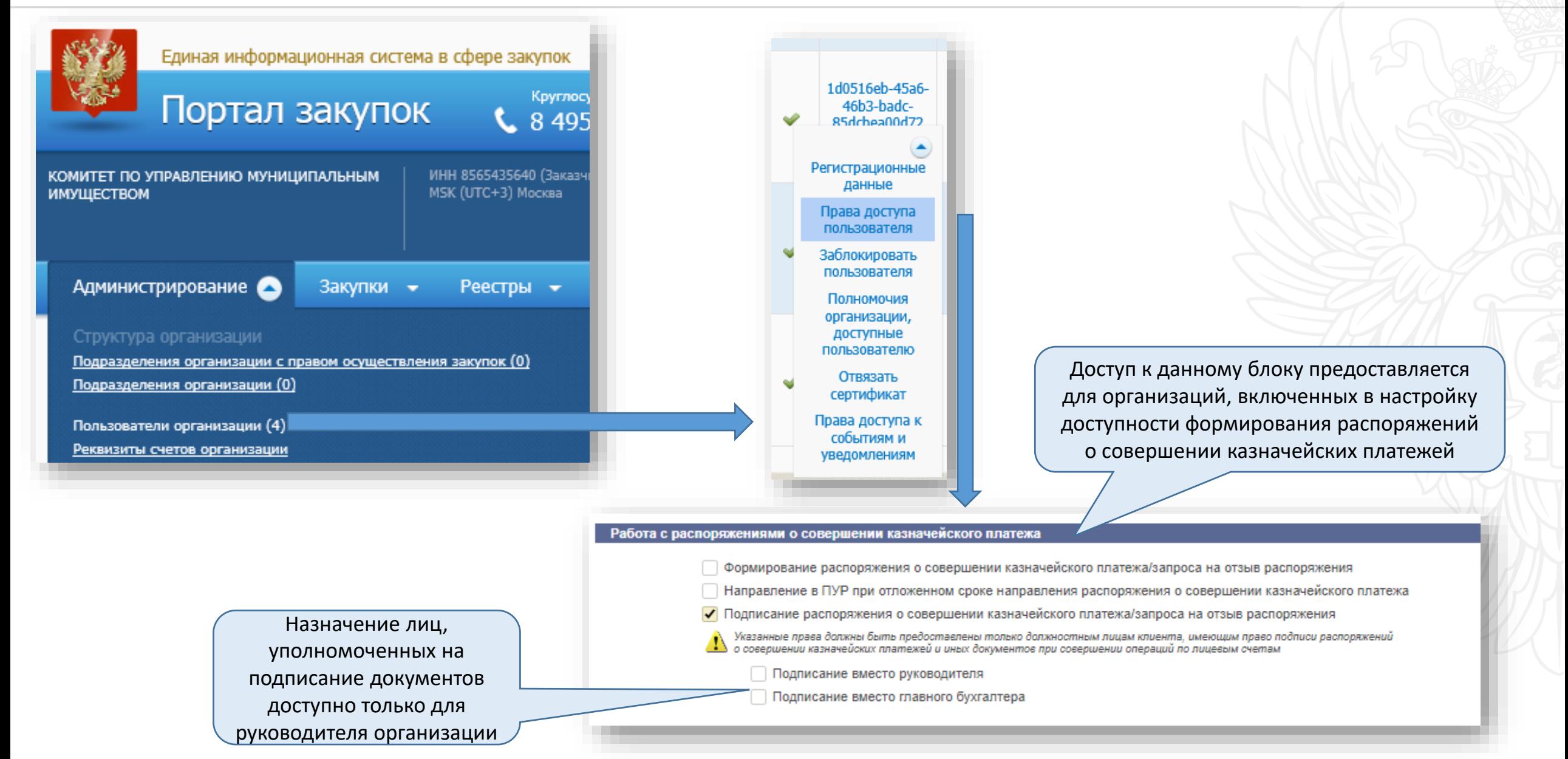

# **Сведения о принимаемых бюджетных обязательствах**

#### **Реестр принимаемых бюджетных обязательств**

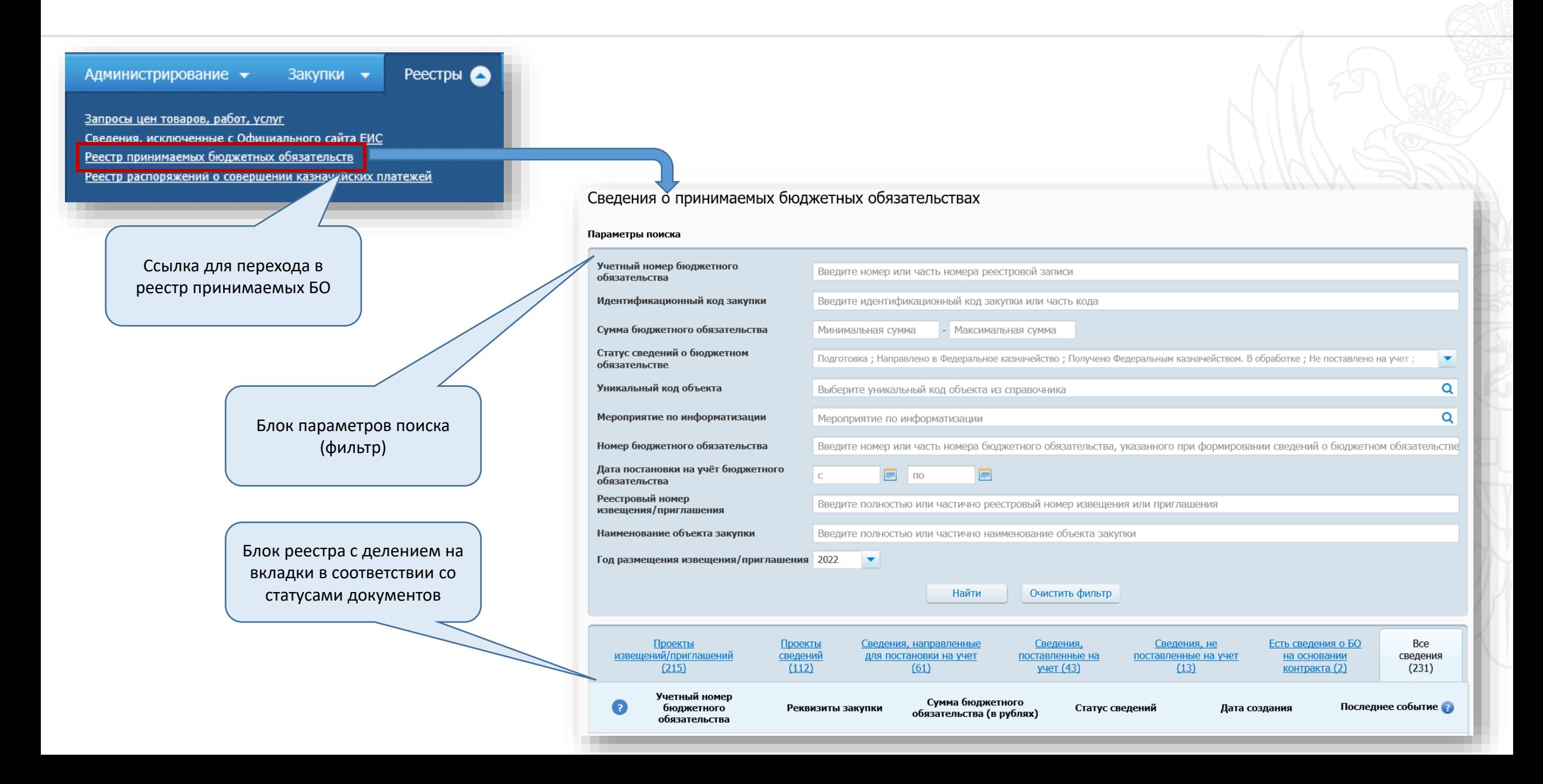

# **Формирование сведений о принимаемых бюджетных обязательствах. Общая информация**

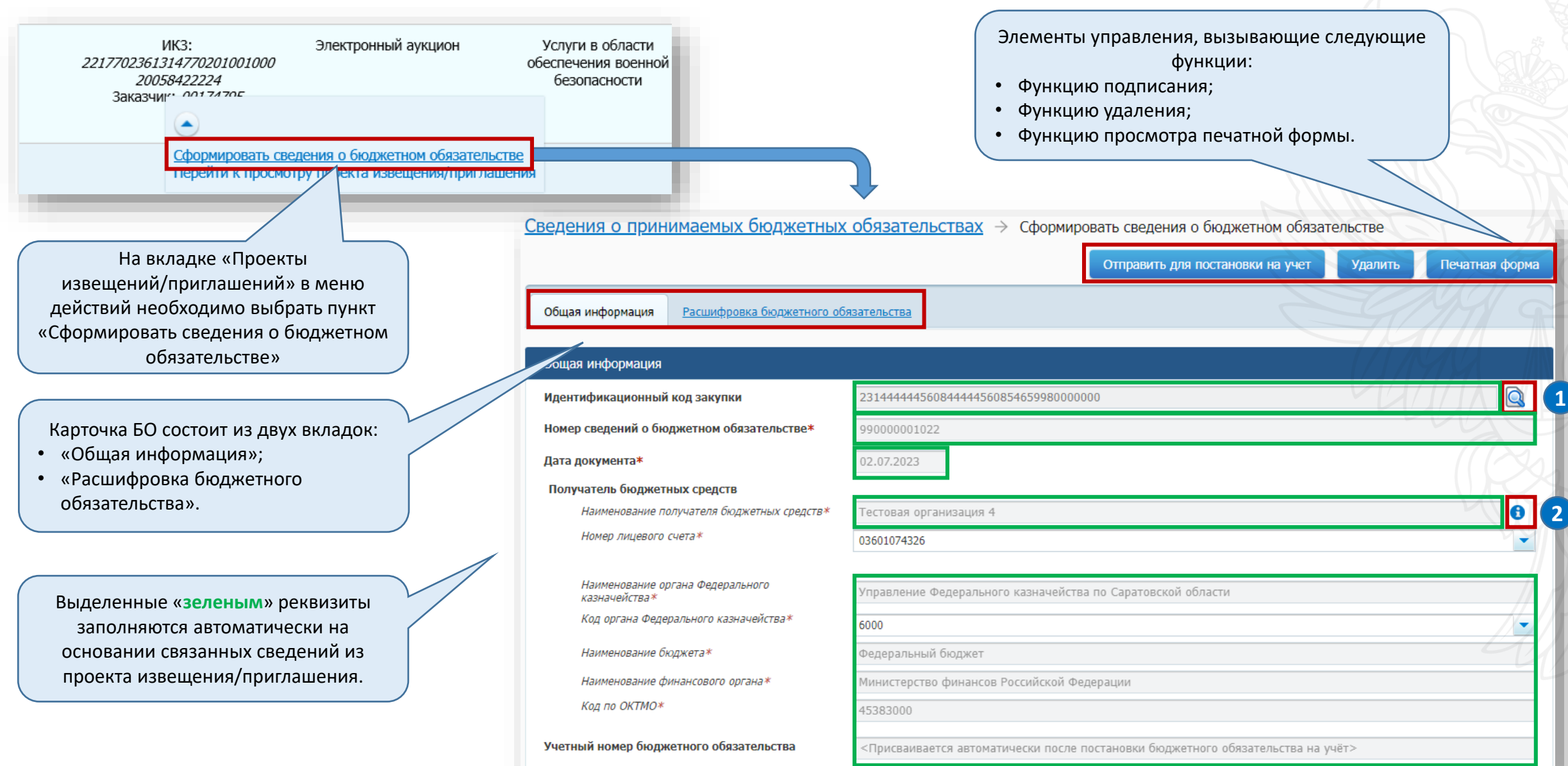

# **Формирование сведений о принимаемых бюджетных обязательствах. Общая информация**

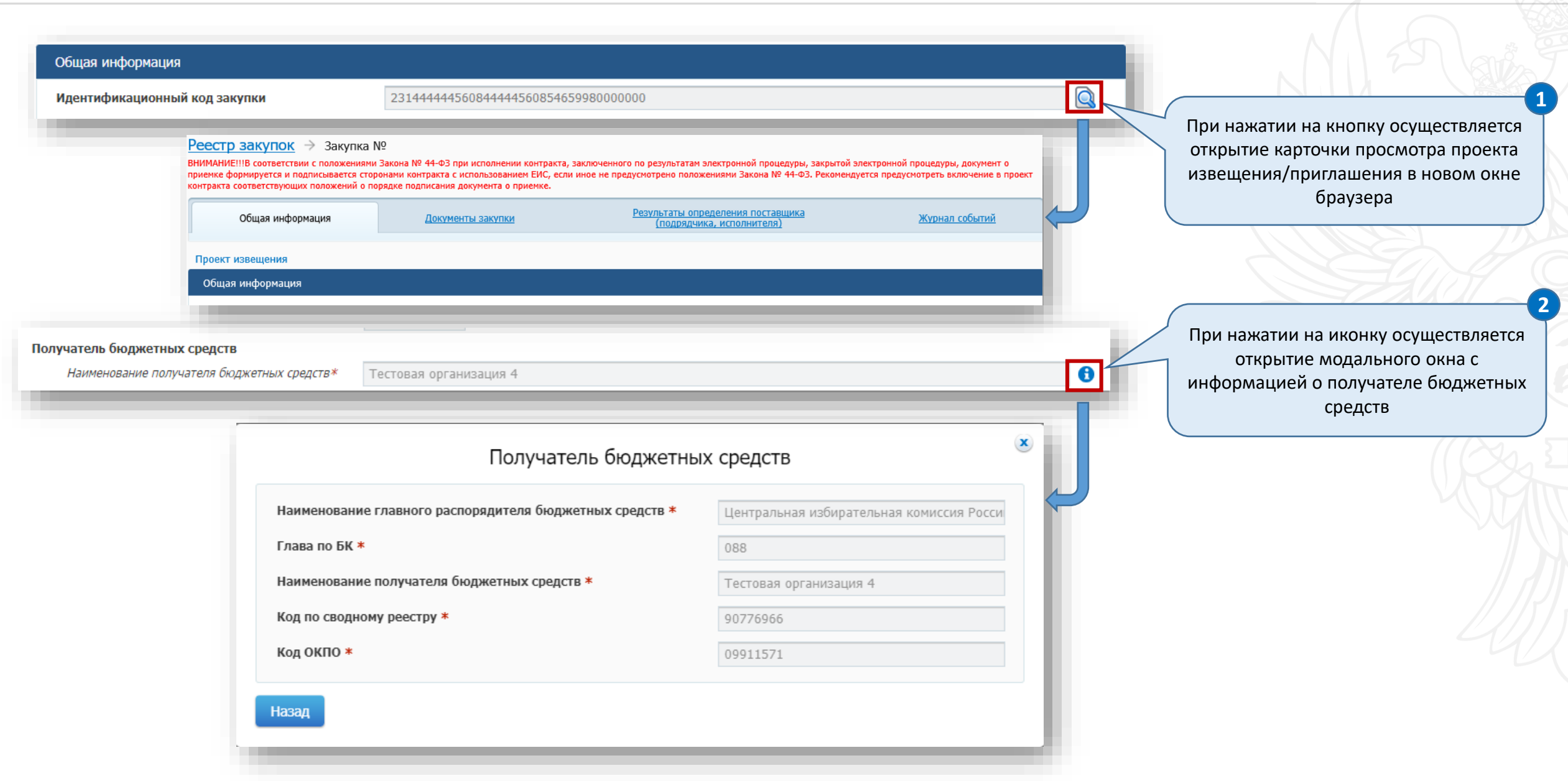

# **Формирование сведений о принимаемых бюджетных обязательствах. Общая информация**

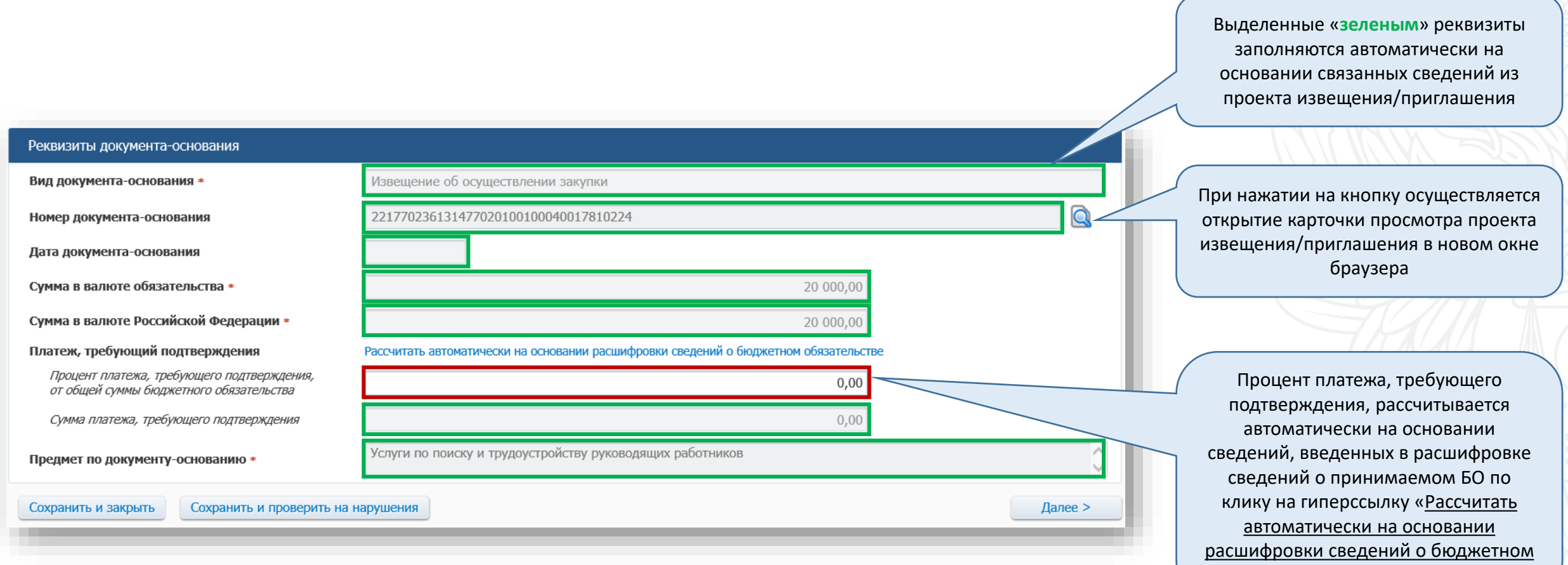

обязательстве»

#### **Формирование сведений о принимаемых бюджетных обязательствах. Расшифровка бюджетного обязательства**

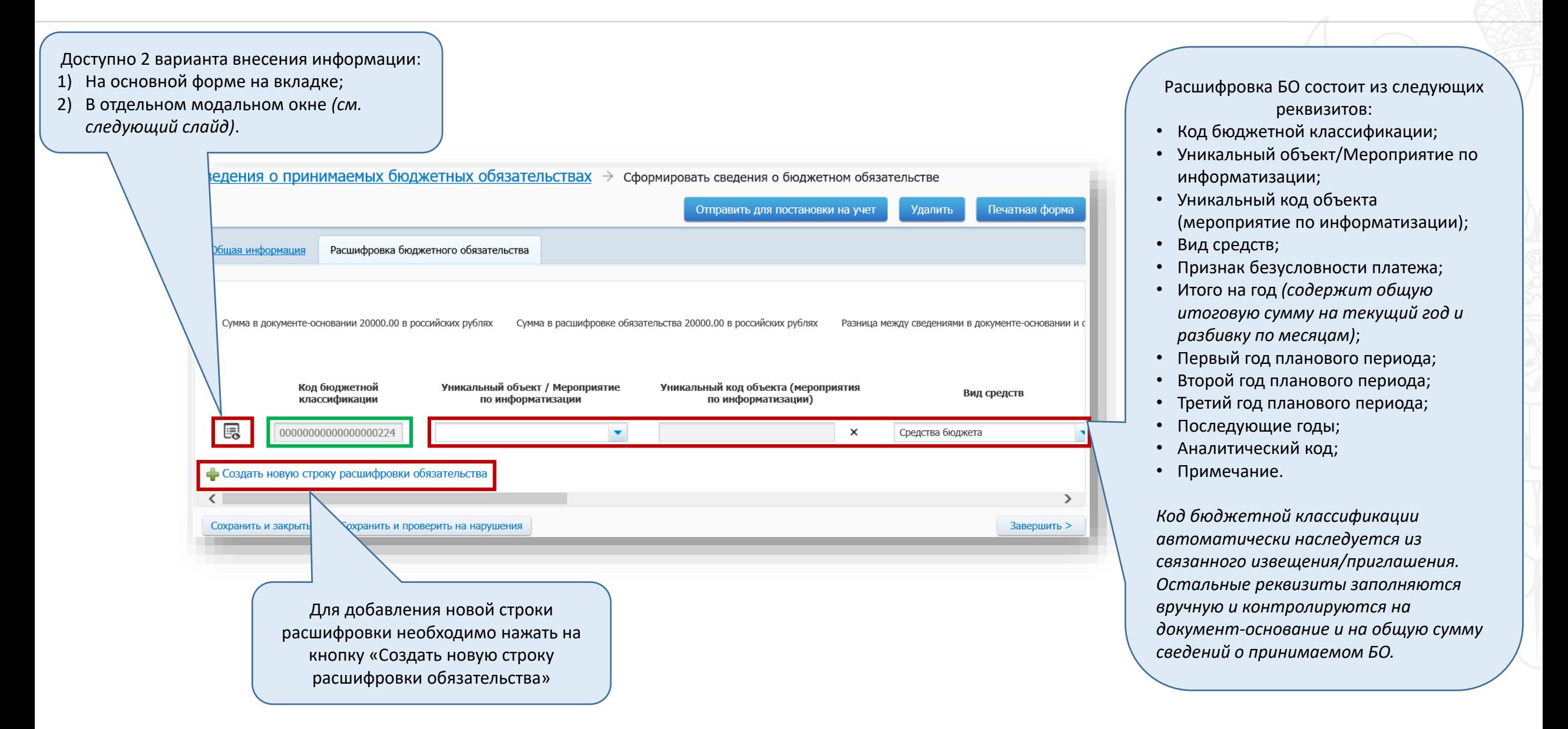

# **Формирование сведений о принимаемых бюджетных обязательствах Расшифровка бюджетного обязательства**

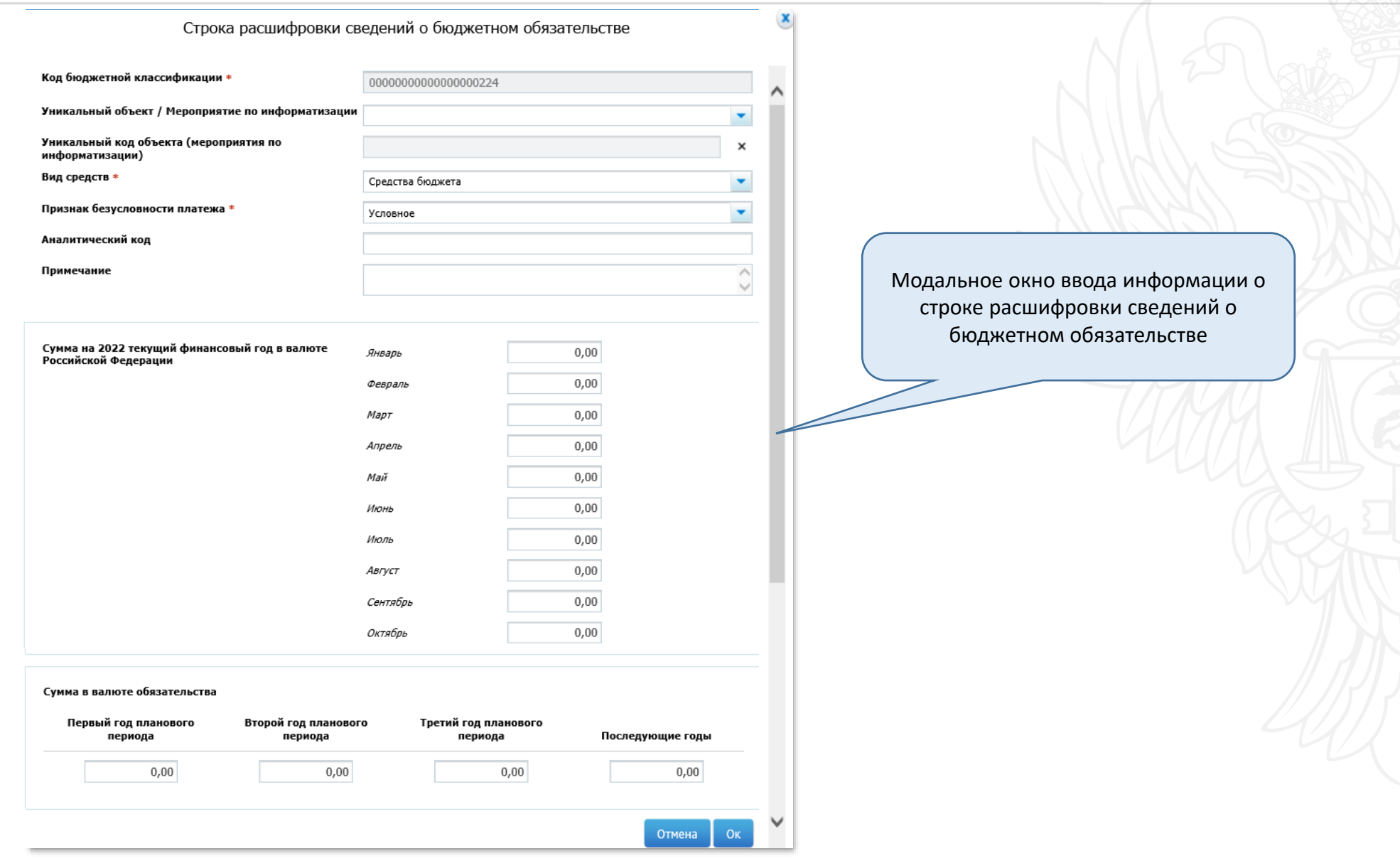

# **Формирование сведений о принимаемых бюджетных обязательствах. Подписание**

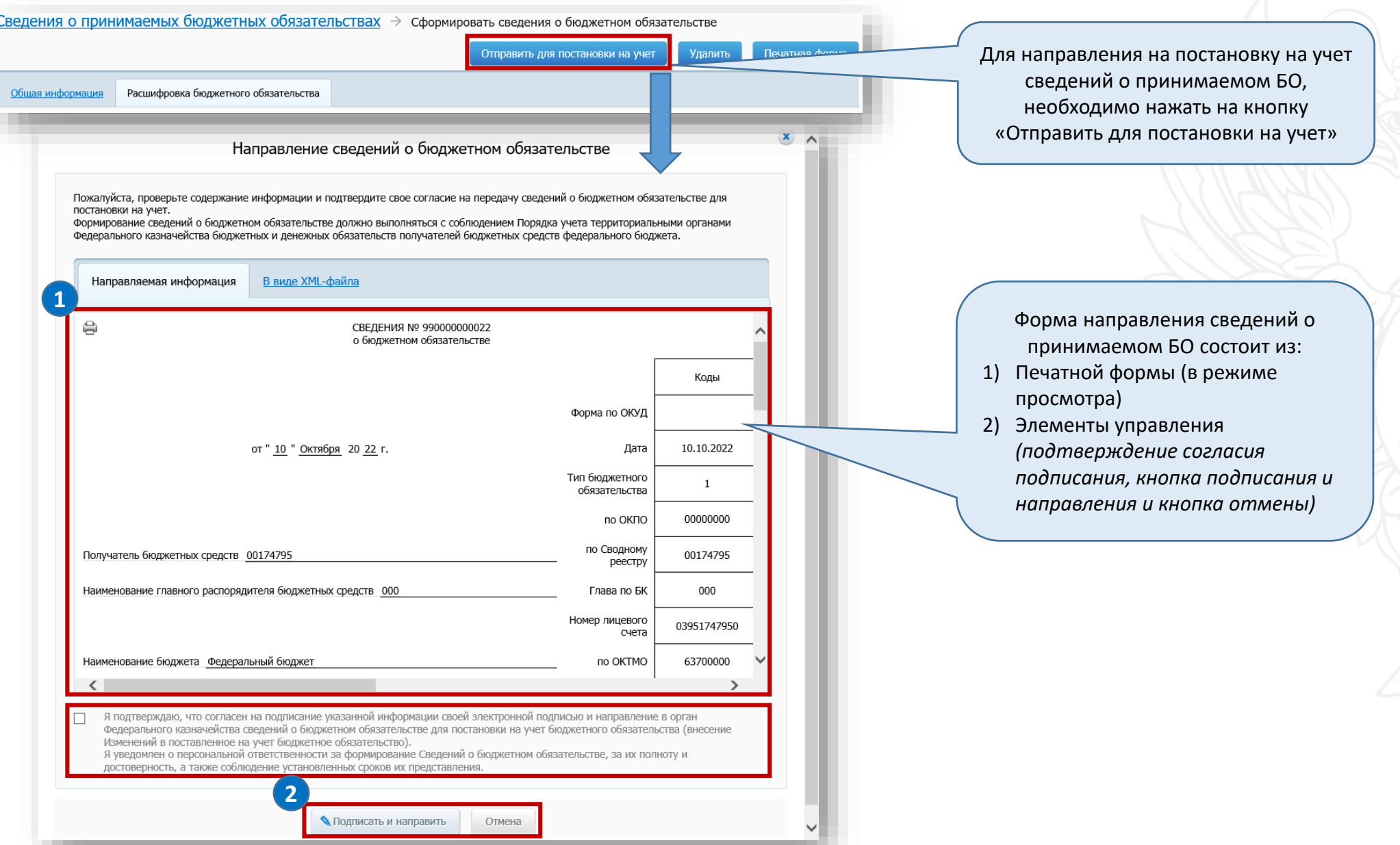

**Сведения о принятых бюджетных обязательствах**

### **Формирование сведений о принятых бюджетных обязательствах**

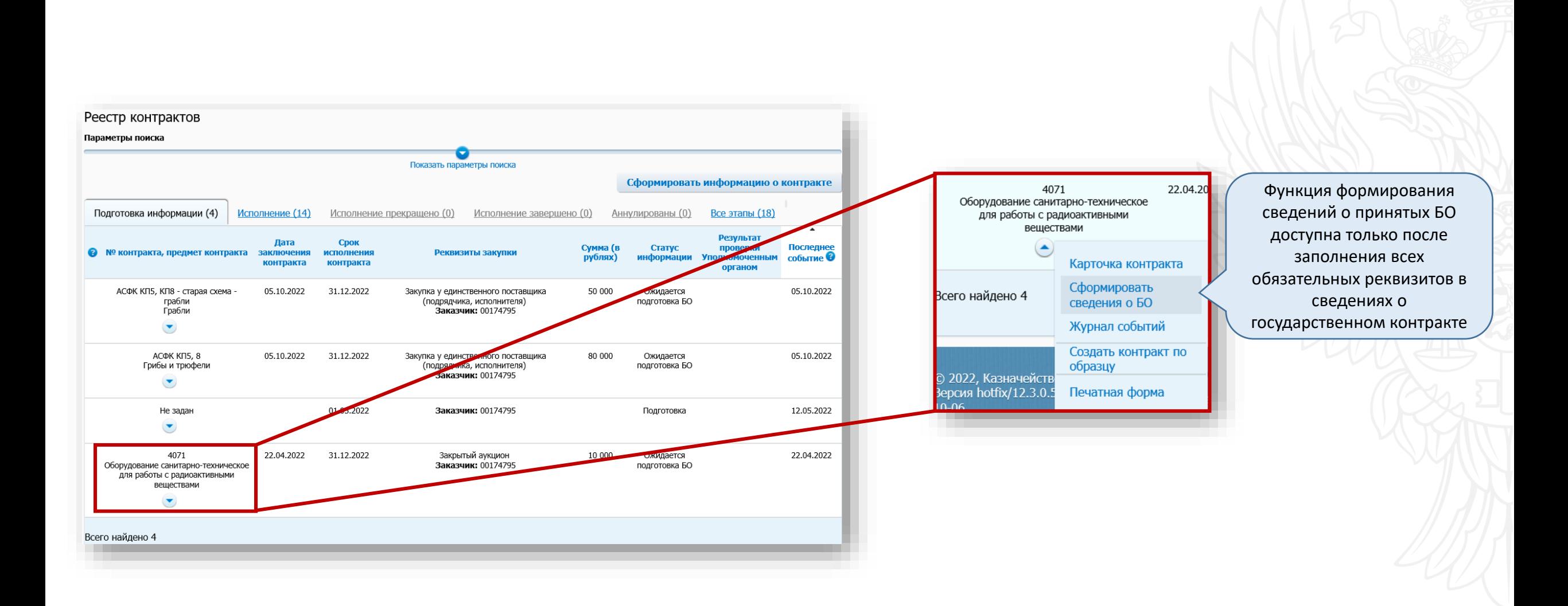

# **Формирование сведений о принятых бюджетных обязательствах. Общая информация**

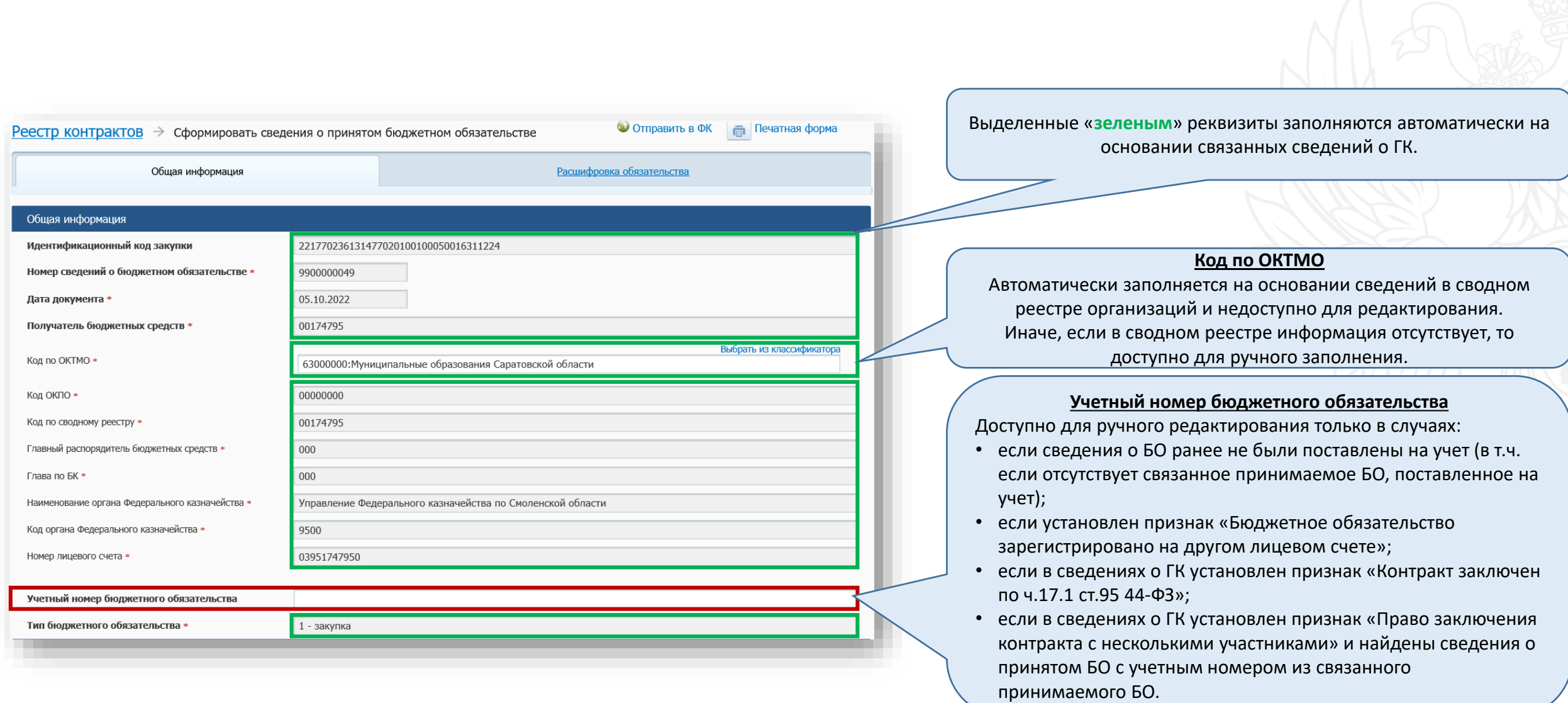

# **Формирование сведений о принятых бюджетных обязательствах. Общая информация**

 $\overline{\mathcal{A}}$ 

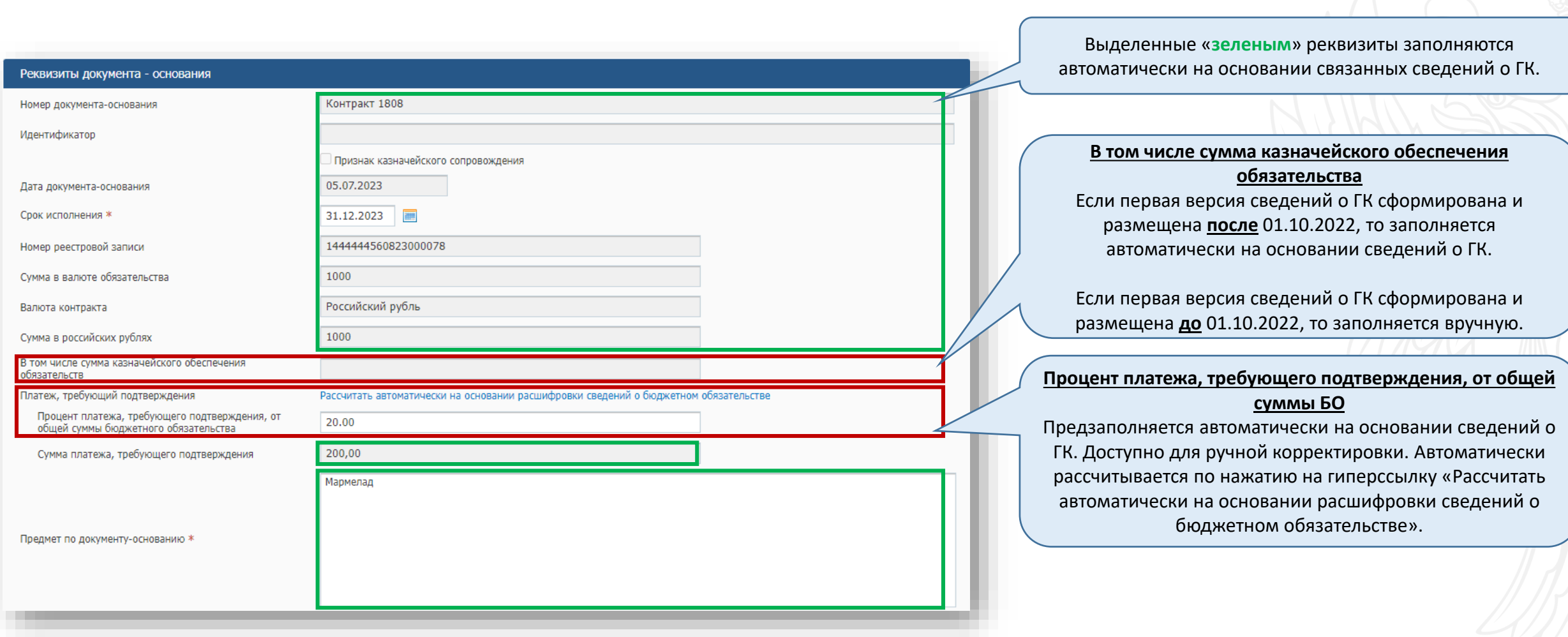

# **Формирование сведений о принятых бюджетных обязательствах. Общая информация**

 $\sqrt{}$ 

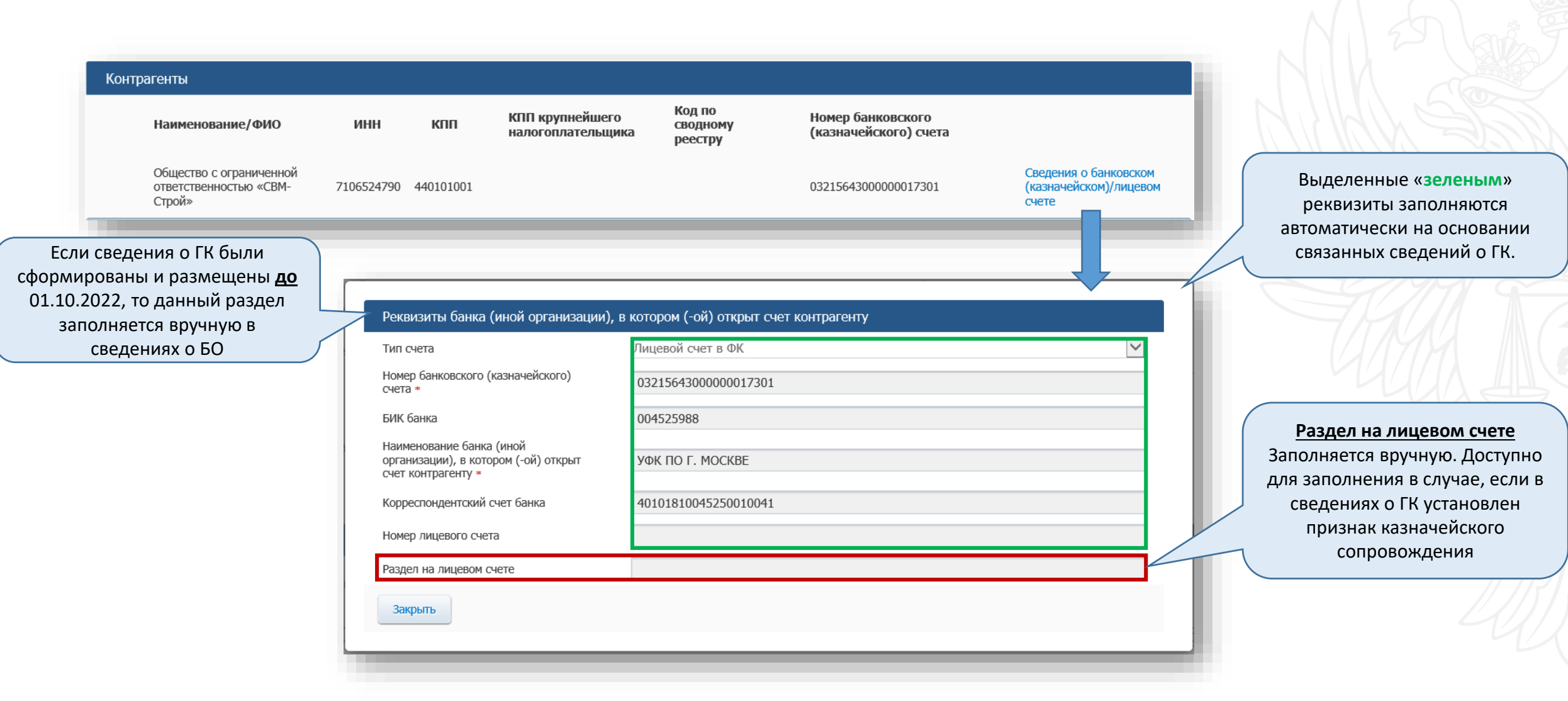

#### **Формирование сведений о принятых бюджетных обязательствах. Расшифровка обязательства**

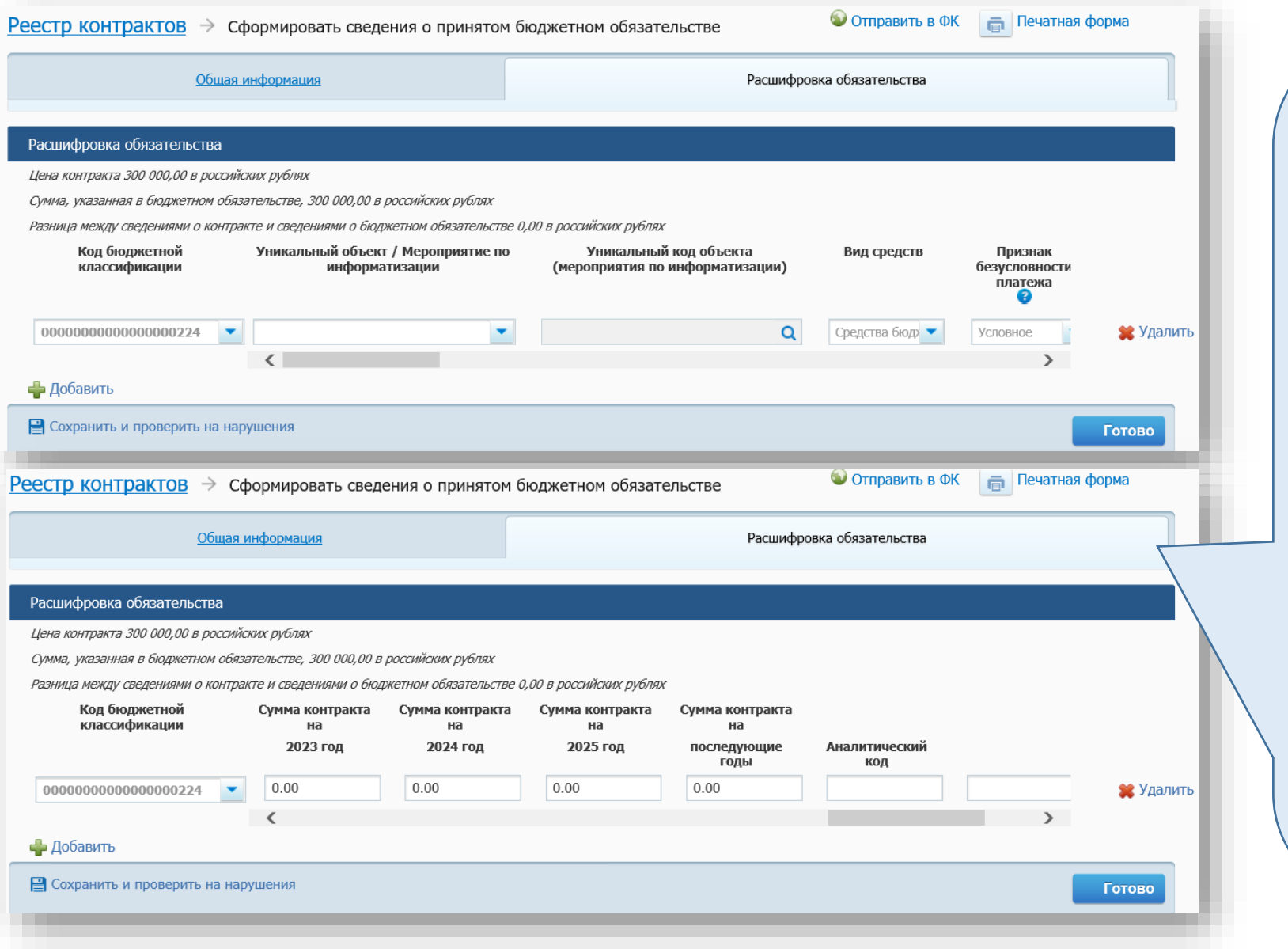

реквизитов: • Код бюджетной классификации; • Уникальный объект/Мероприятие по информатизации;

Расшифровка БО состоит из следующих

- Уникальный код объекта (мероприятие по информатизации);
- Вид средств;
- Признак безусловности платежа;
- Сумма исполненных обязательств прошлых лет;
- Сумма неисполненных обязательств прошлых лет;
- Сумма контракта на текущий год *(содержит детализацию по месяцам)*;
- Первый год планового периода;
- Второй год планового периода;
- Третий год планового периода;
- Последующие годы;
- Аналитический код;
- Примечание.

*Код бюджетной классификации автоматически наследуется из связанных сведений о ГК. Остальные реквизиты заполняются вручную и контролируются на документ-основание и на общую сумму сведений о принятом БО.*

# **Формирование сведений о принятых бюджетных обязательствах. Подписание и направление для постановки на учет**

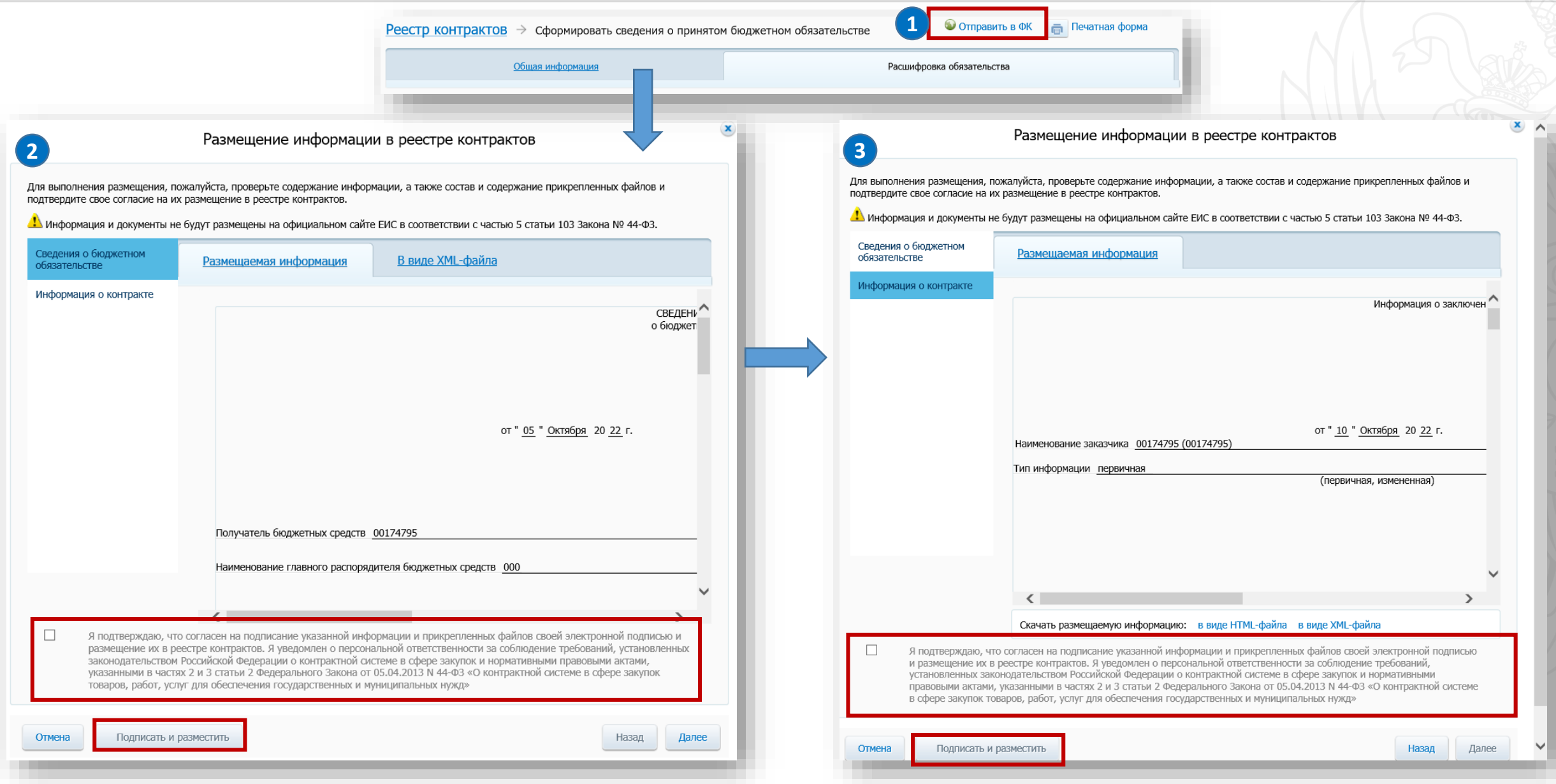

# **Сведения о денежных обязательствах (авансовые)**

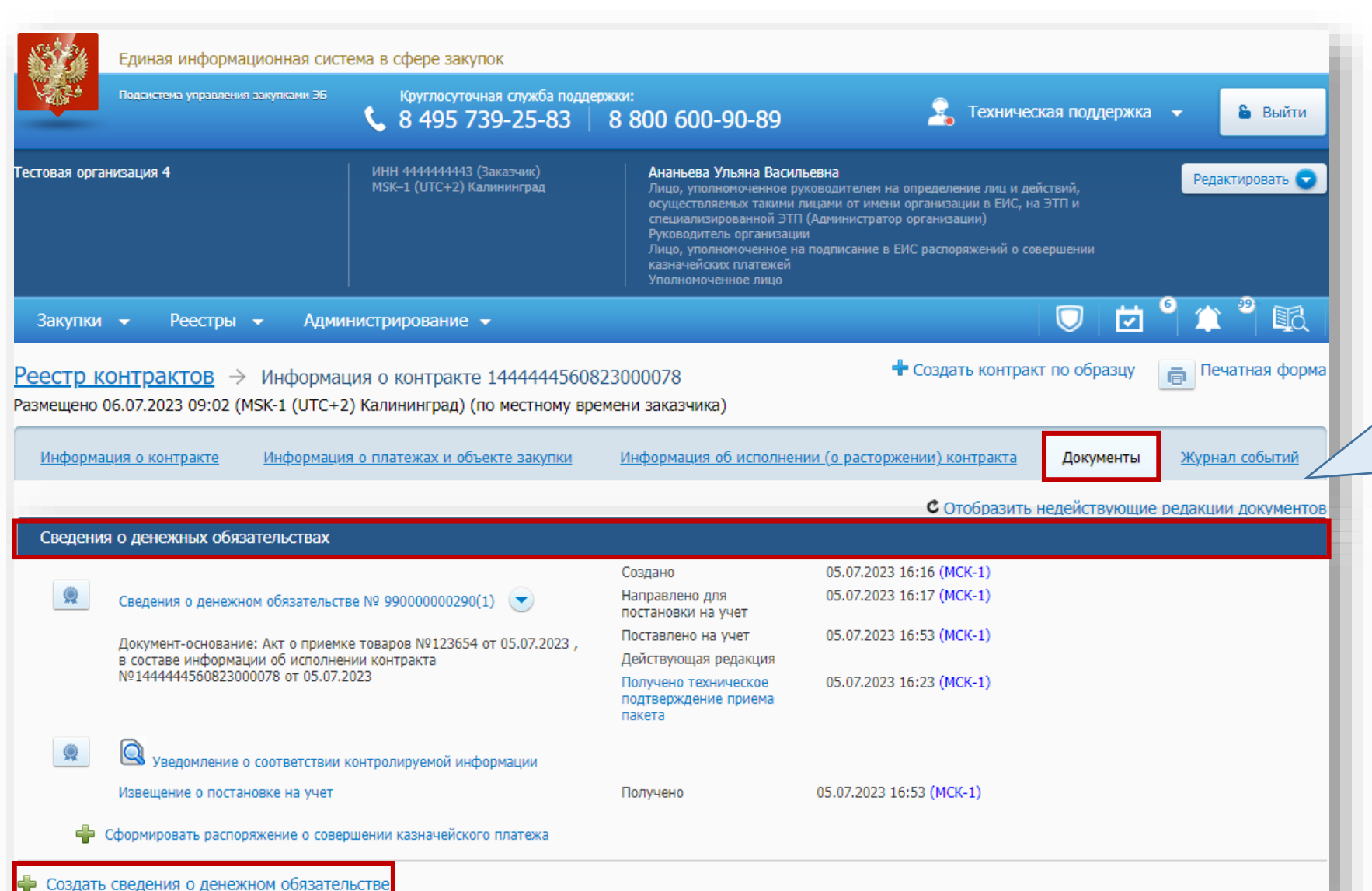

Функция формирования сведений о ДО доступна только в случае наличия документов-оснований.

Документом-основанием может быть: 1) Сведения о ГК, если предусмотрена выплата аванса;

2) Сведения об исполнении контракта, в случае наличия документа о приемке.

# **Аванс**

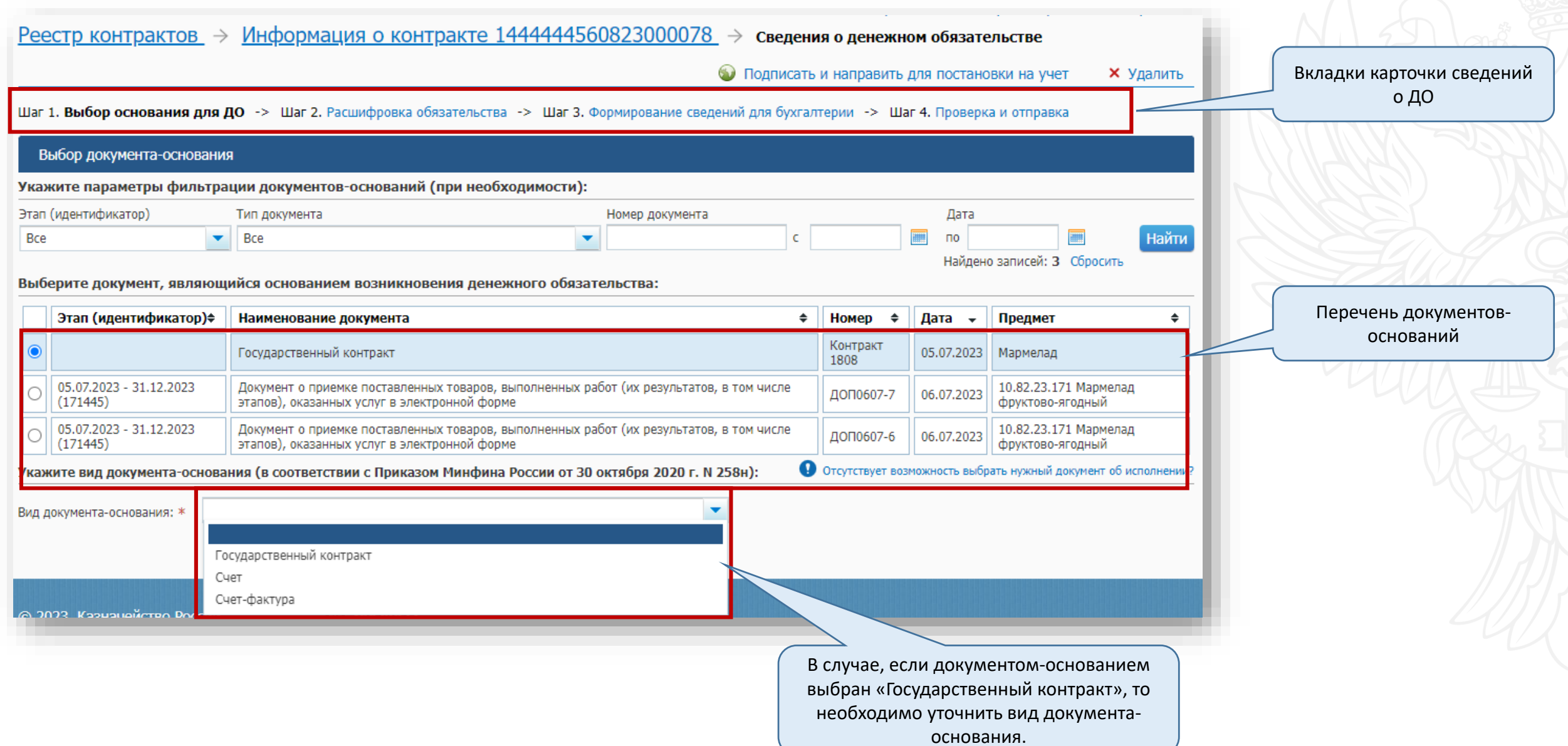

Доступно для ручного указания, если на первом шаге выбран вид документа отличный от «Государственный контракт»

Использование допускается только в случае, если такой порядок расчетов предусмотрен законодательством РФ

> Блок прикрепления **дополнительных** скан копий документов

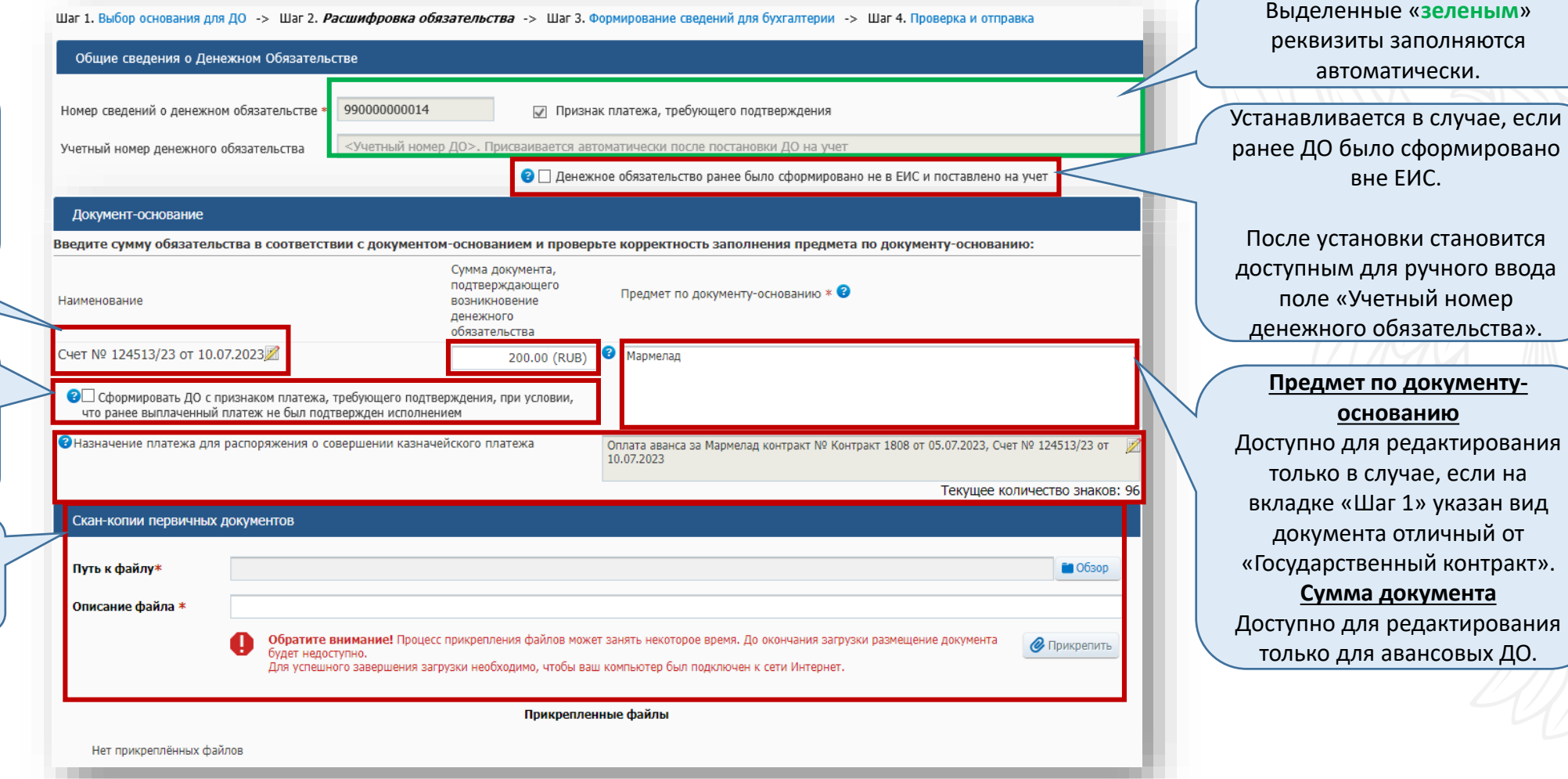

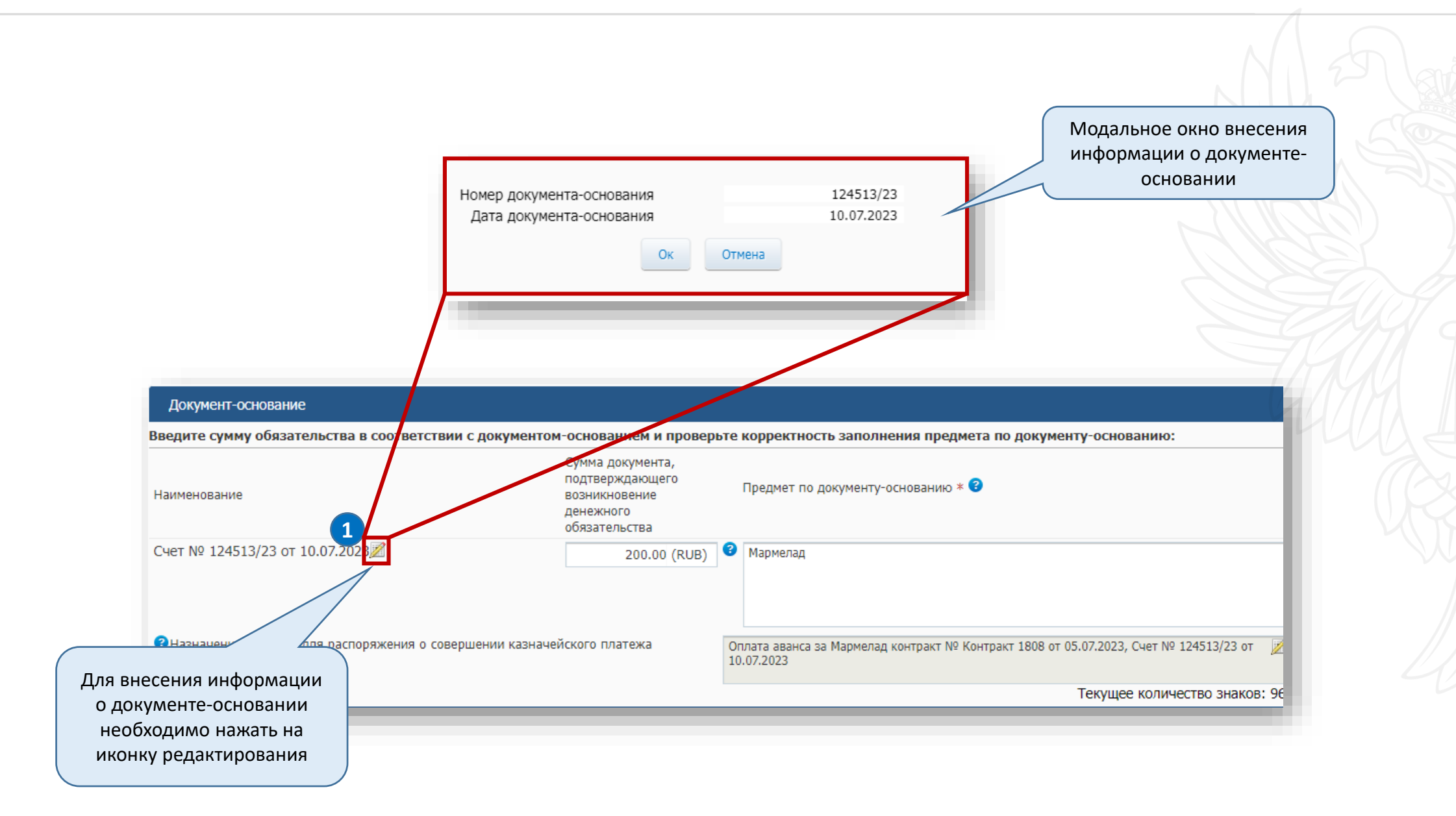

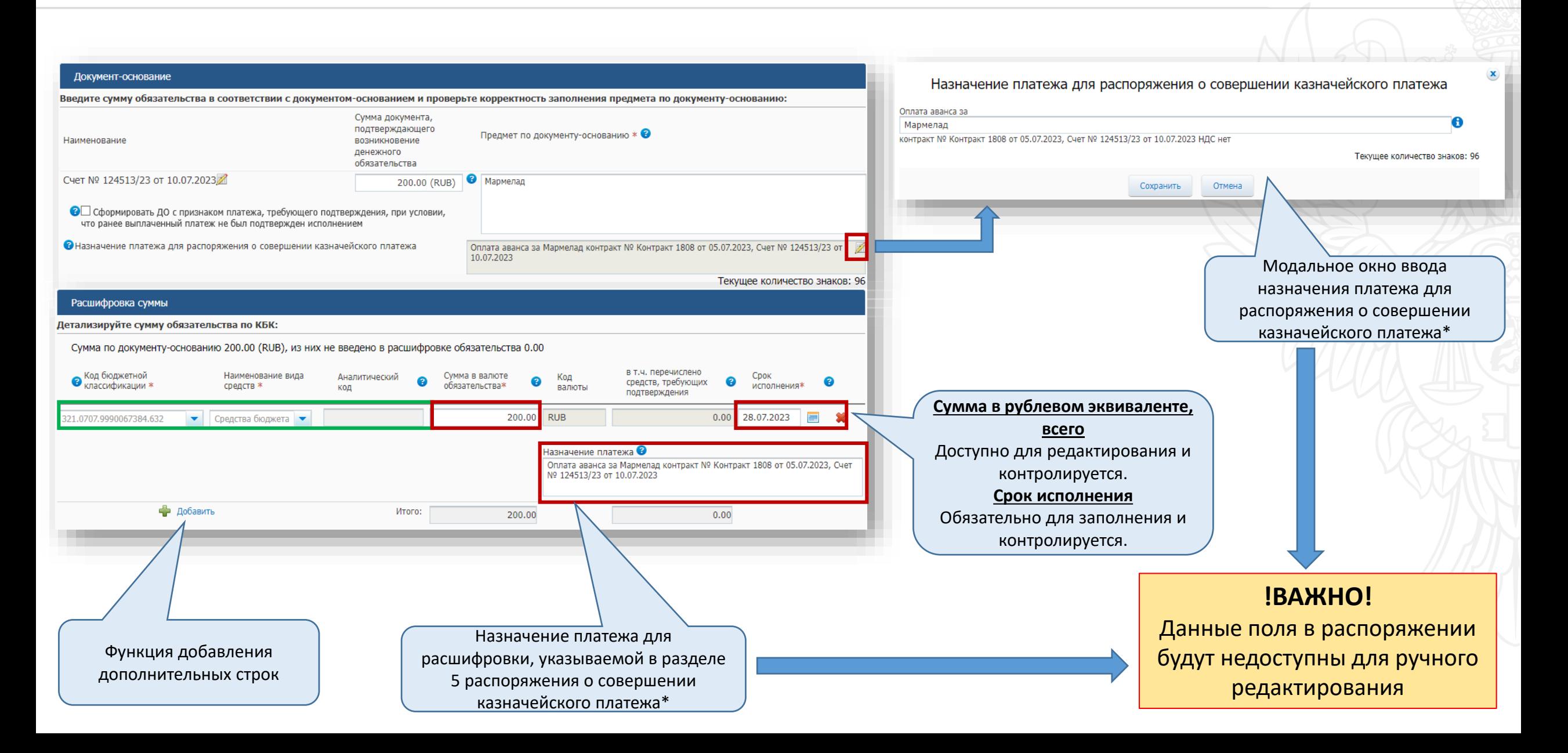

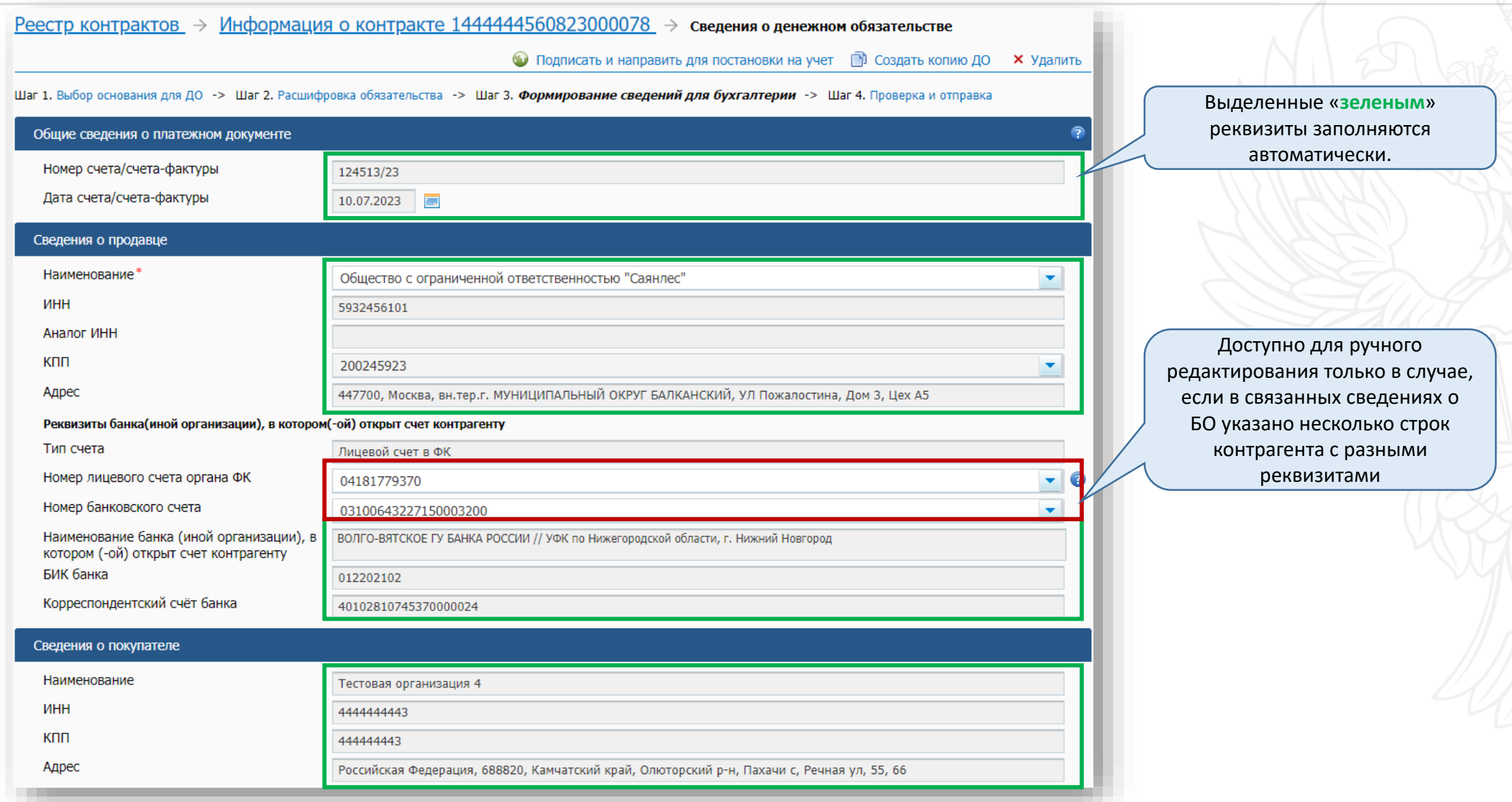

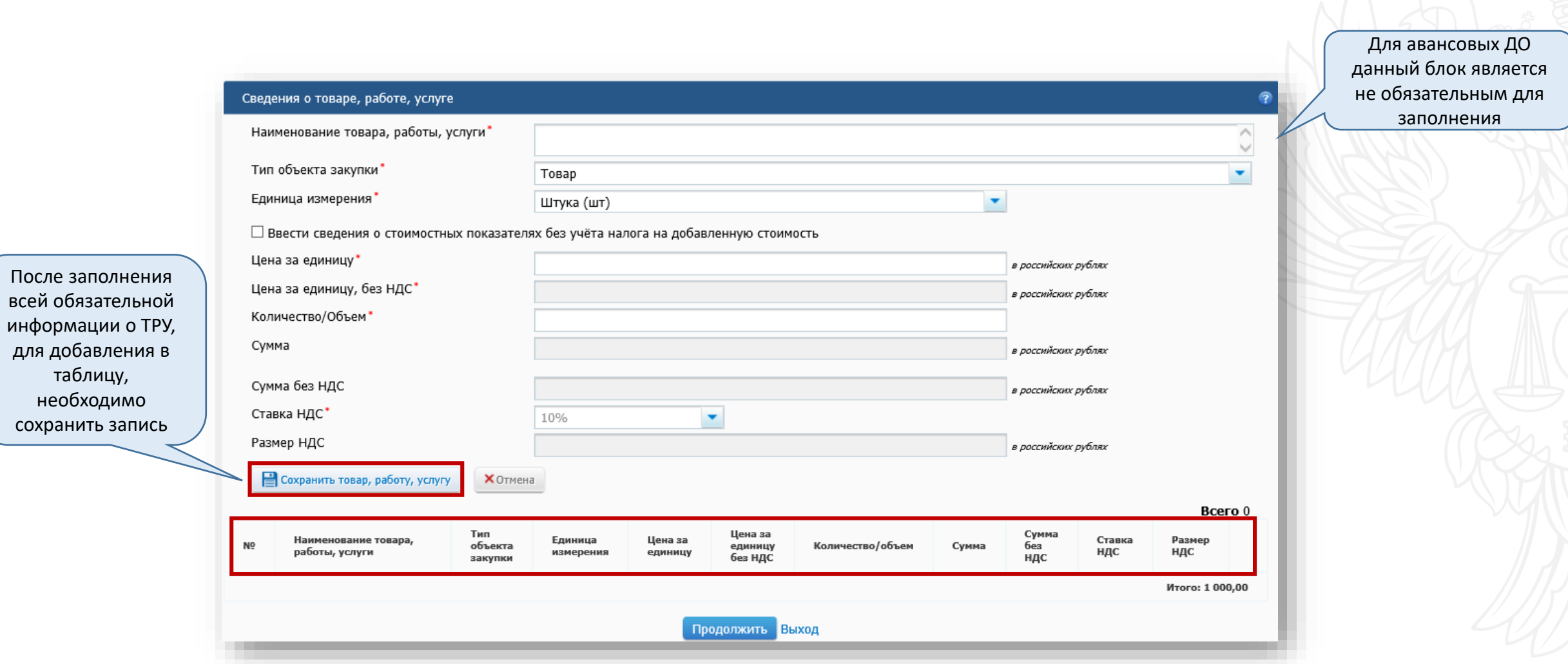

**Сведения о денежных обязательствах (на основании документа о приемке)**

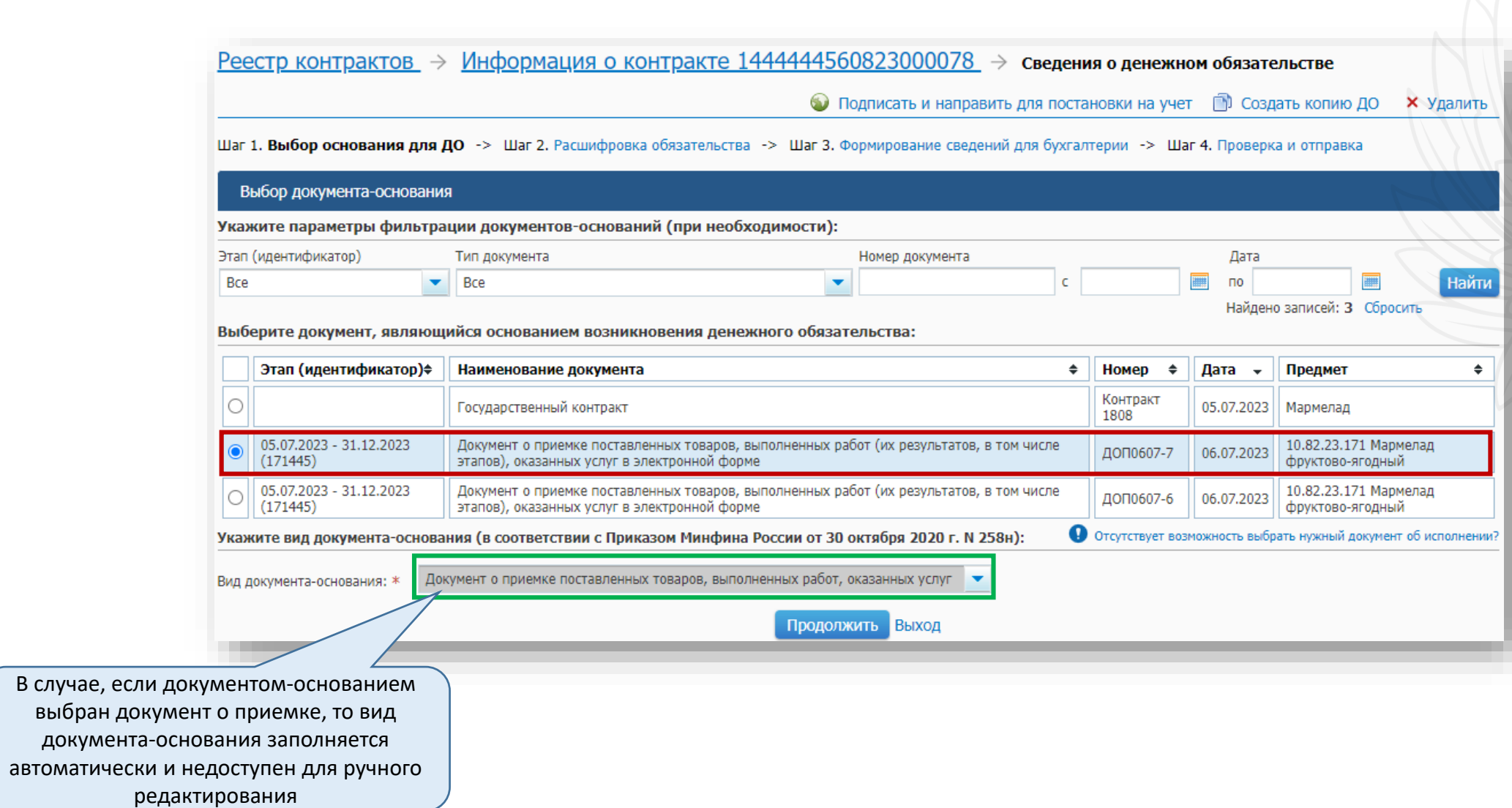

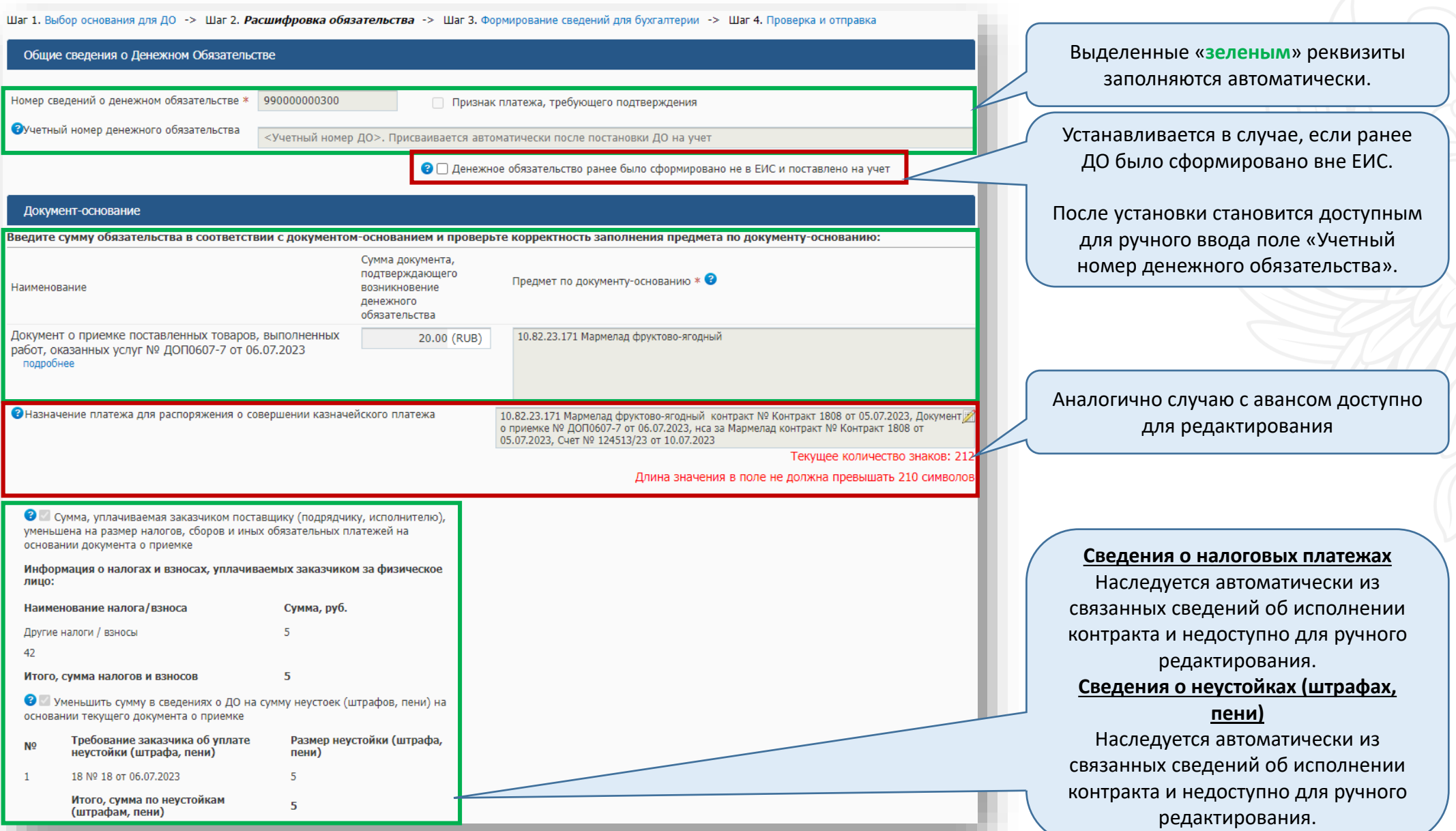

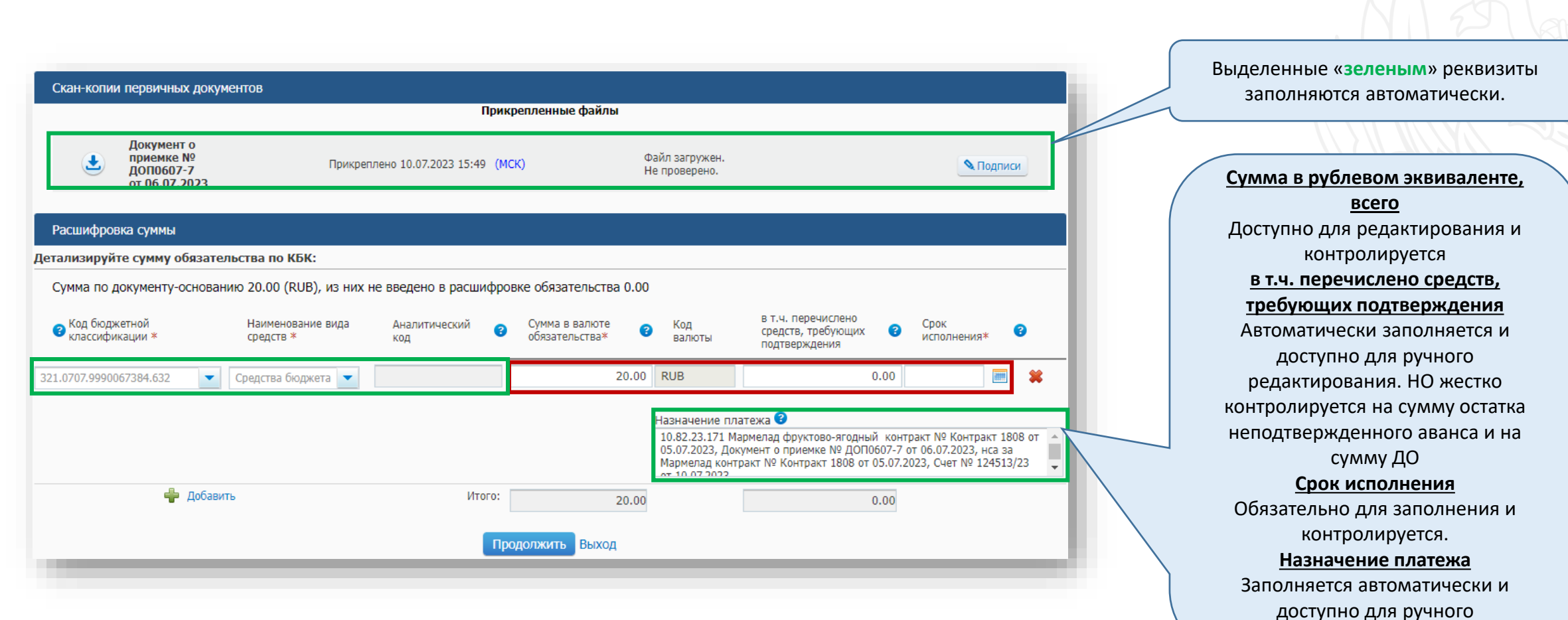

редактирования

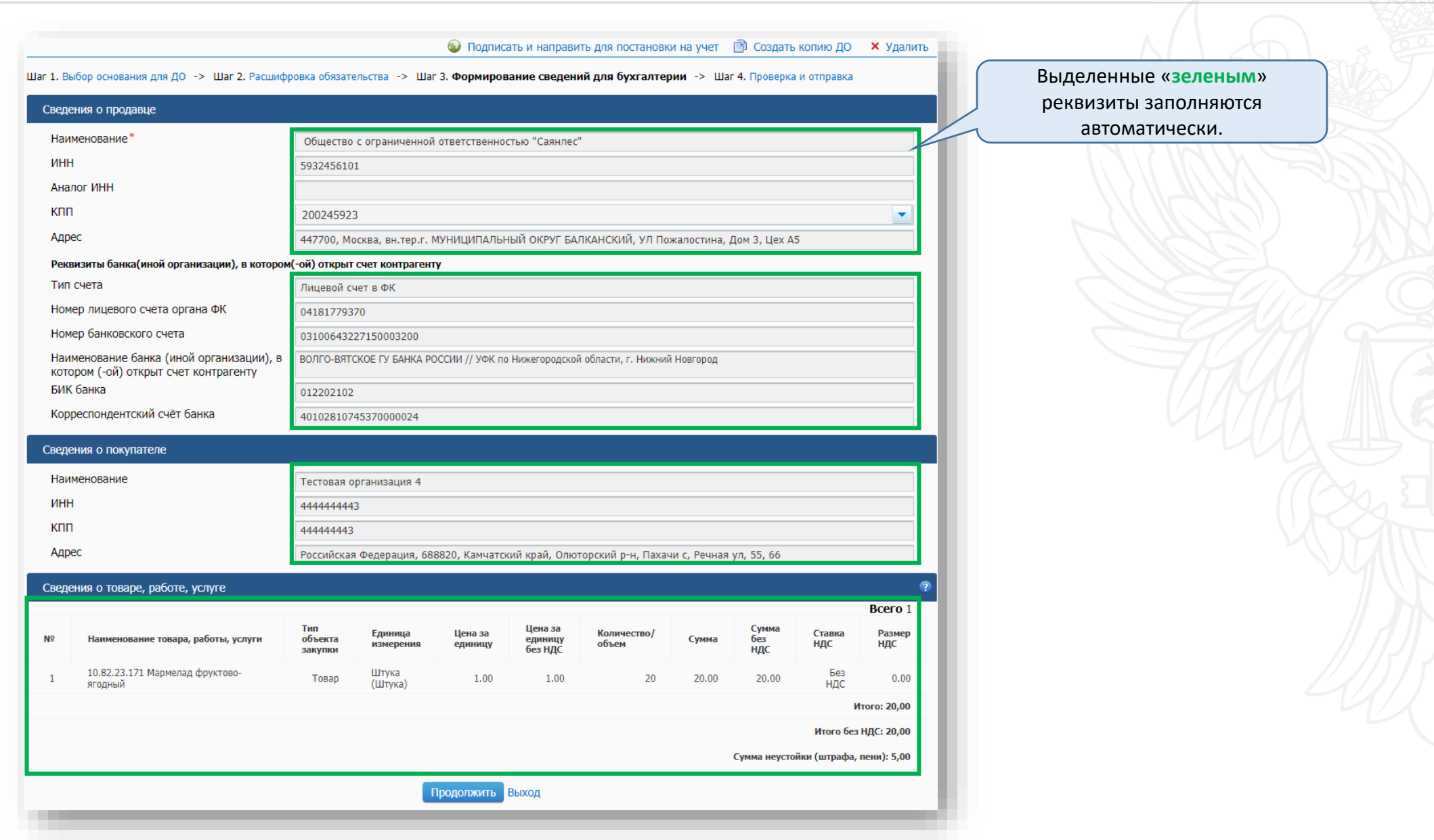

#### **Формирование сведений о денежных обязательствах. Подписание и направление для постановки на учет**

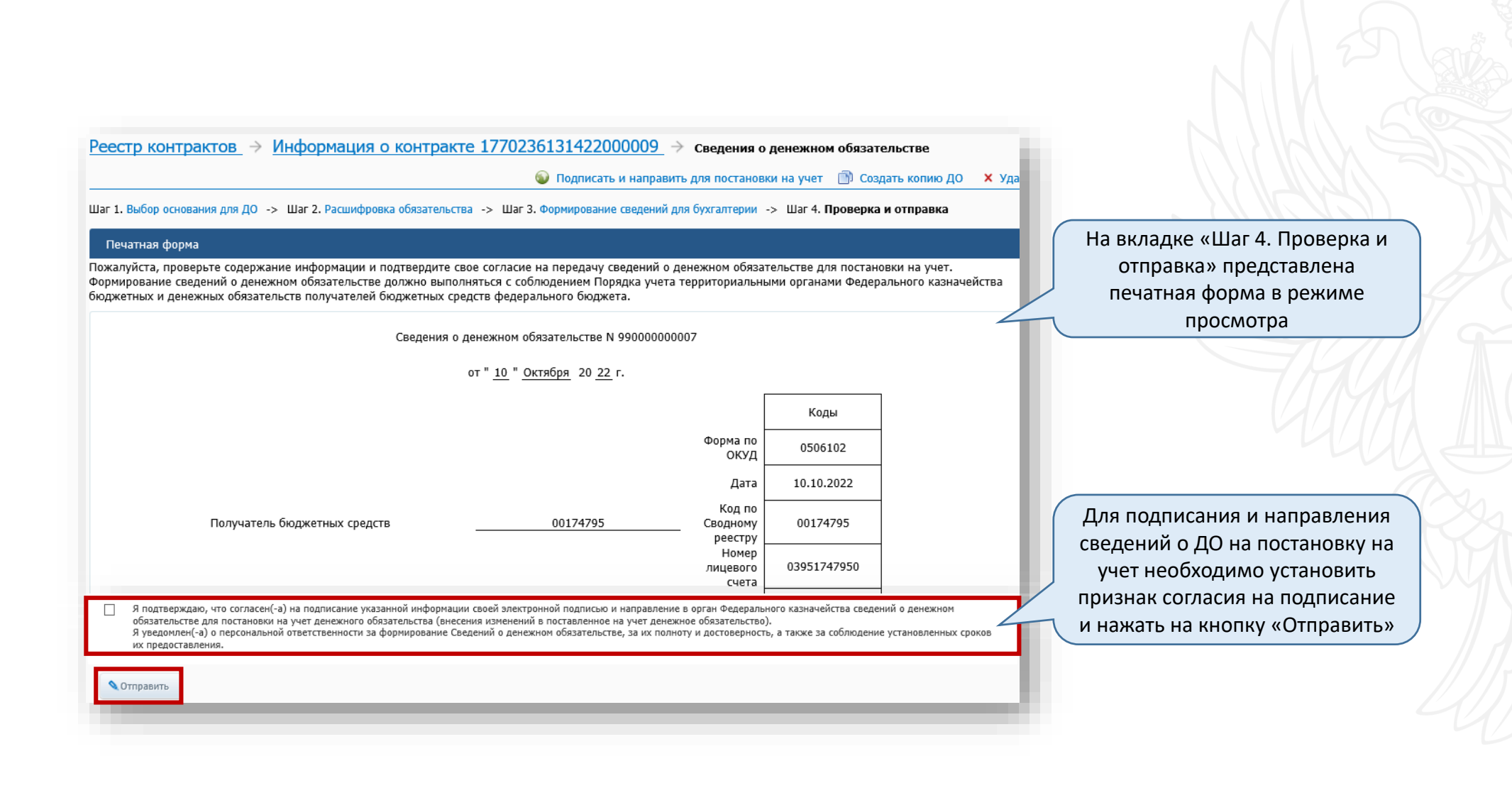

**Распоряжения о совершении казначейских платежей**

#### **Реестр распоряжений о совершении казначейских платежей. Способы создания распоряжения в ЕИС**

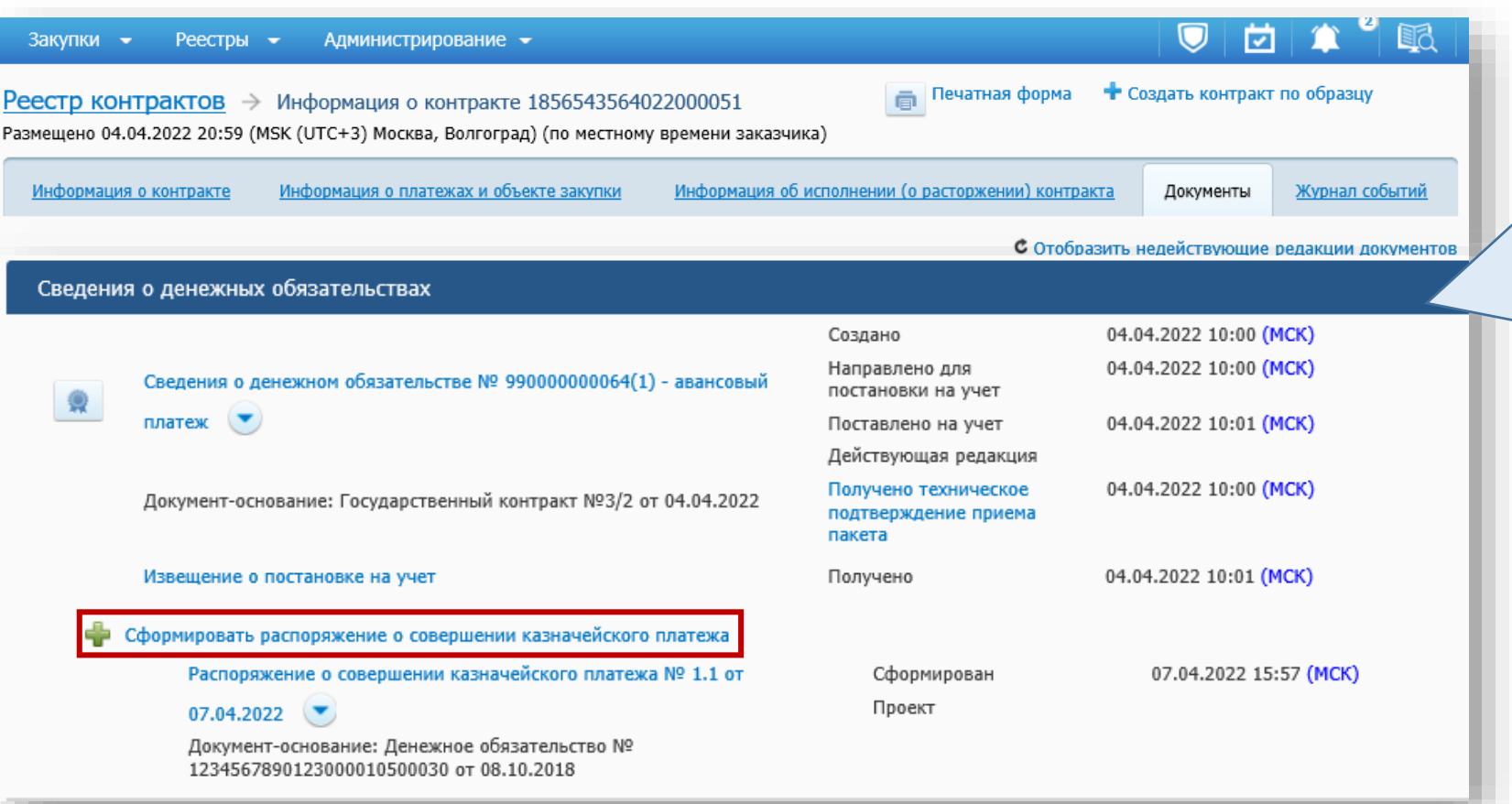

#### **Формирование распоряжения из карточки контракта**

В карточке контракта в реестре контрактов на вкладке «Документы» реализован функционала по формированию и просмотру распоряжений в блоке «Сведения о денежных обязательствах» в связке с денежными обязательствами.

**Реестр распоряжений о совершении казначейских платежей. Способы создания распоряжения в ЕИС**

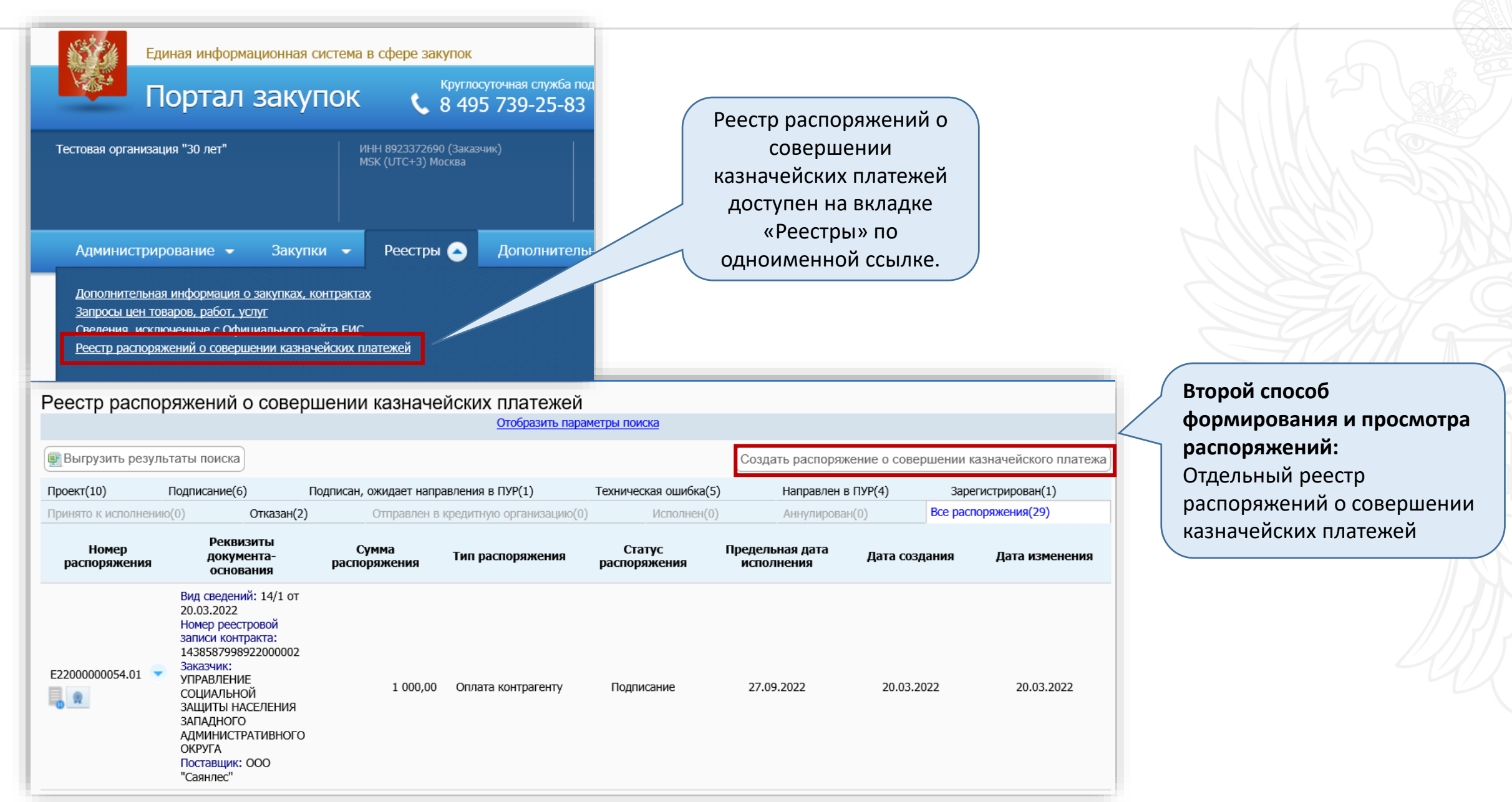

#### **Реестр распоряжений о совершении казначейских платежей. Способы создания распоряжения в ЕИС**

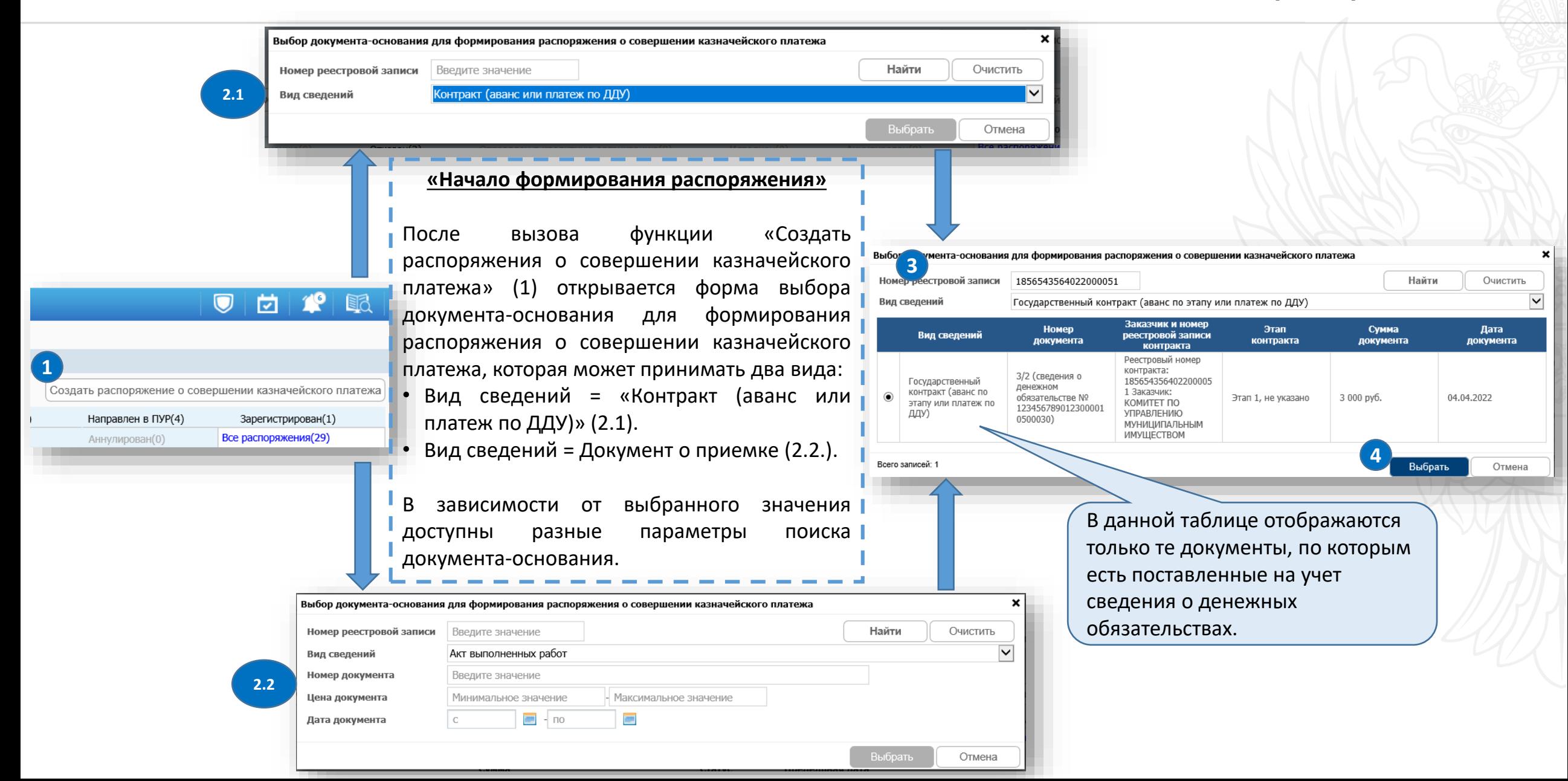

#### **Реестр распоряжений о совершении казначейских платежей. Карточка формирования. Вкладка «Шаг 1. Сведения о ЗКР, документе-основании»**

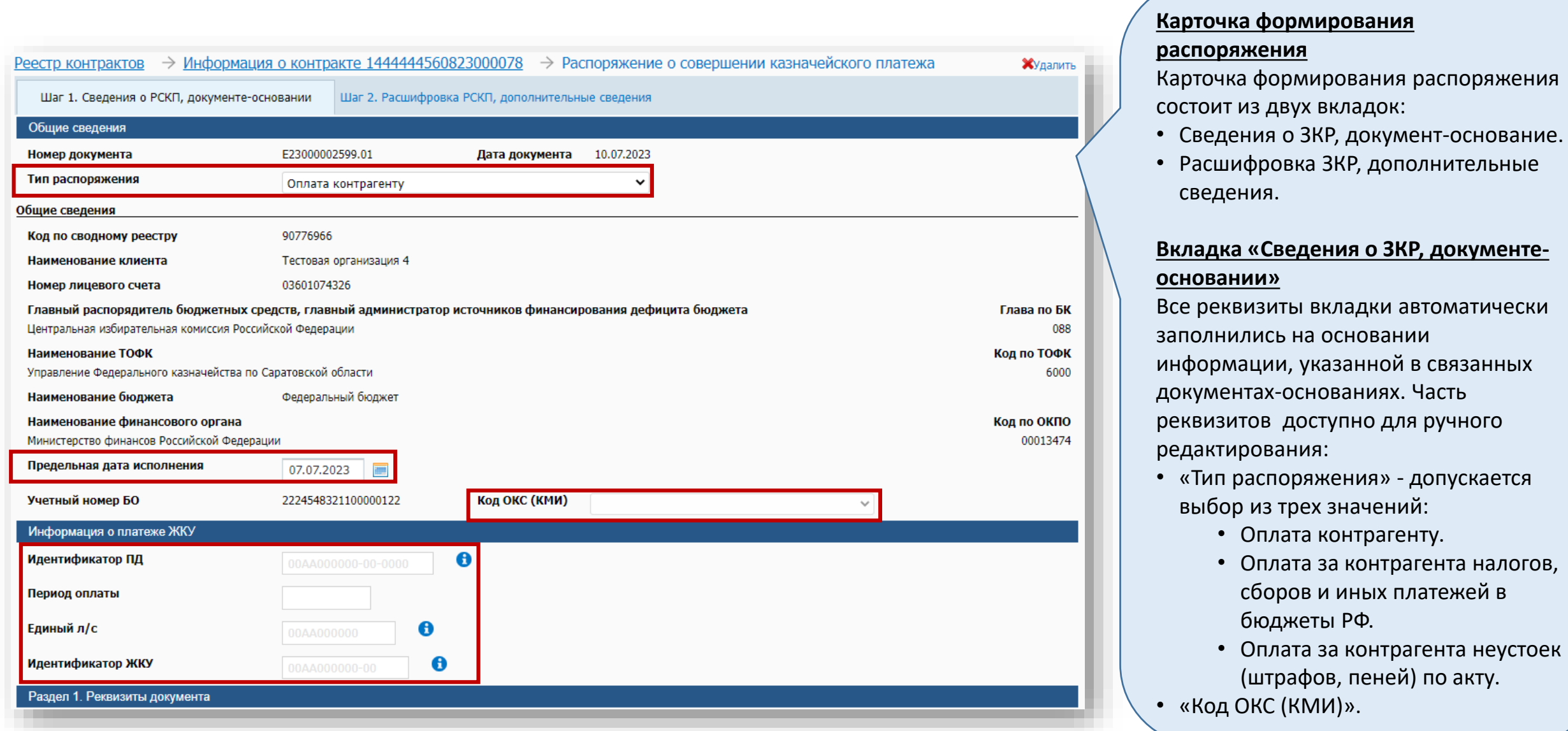

#### **Реестр распоряжений о совершении казначейских платежей. Карточка формирования. Вкладка «Шаг 1. Сведения о ЗКР, документе-основании»**

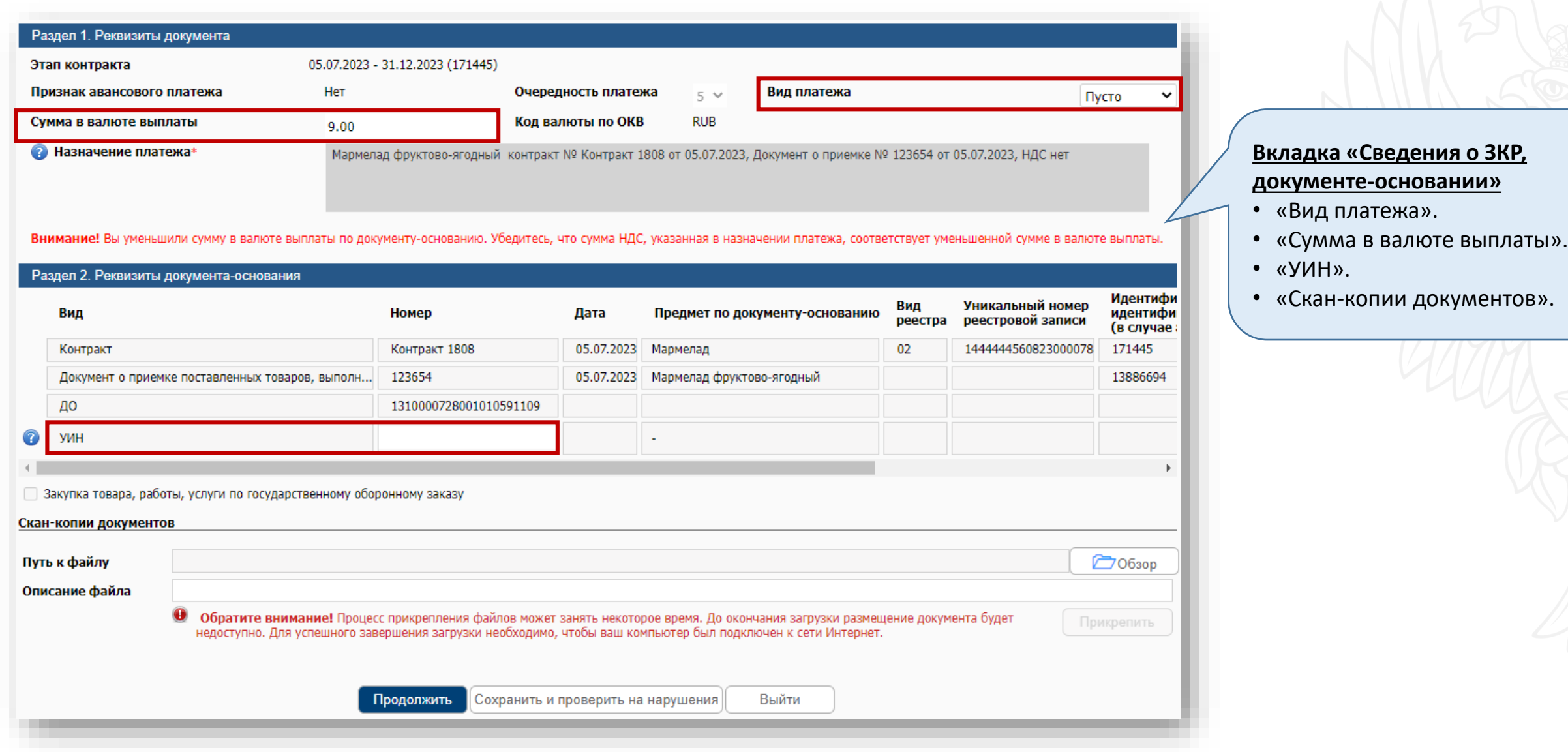

#### **Реестр распоряжений о совершении казначейских платежей. Особенности внесения информации на вкладке «Шаг 1»**

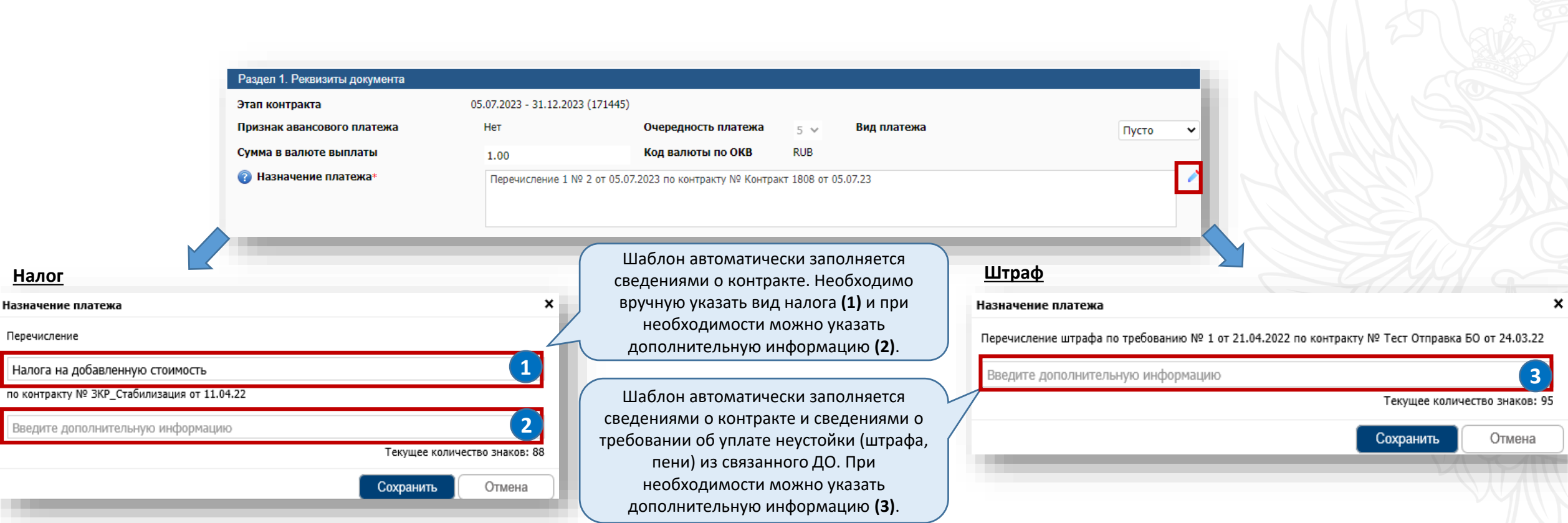

#### **Реестр распоряжений о совершении казначейских платежей. Карточка формирования. Вкладка «Шаг 1. Сведения о ЗКР, документе-основании»**

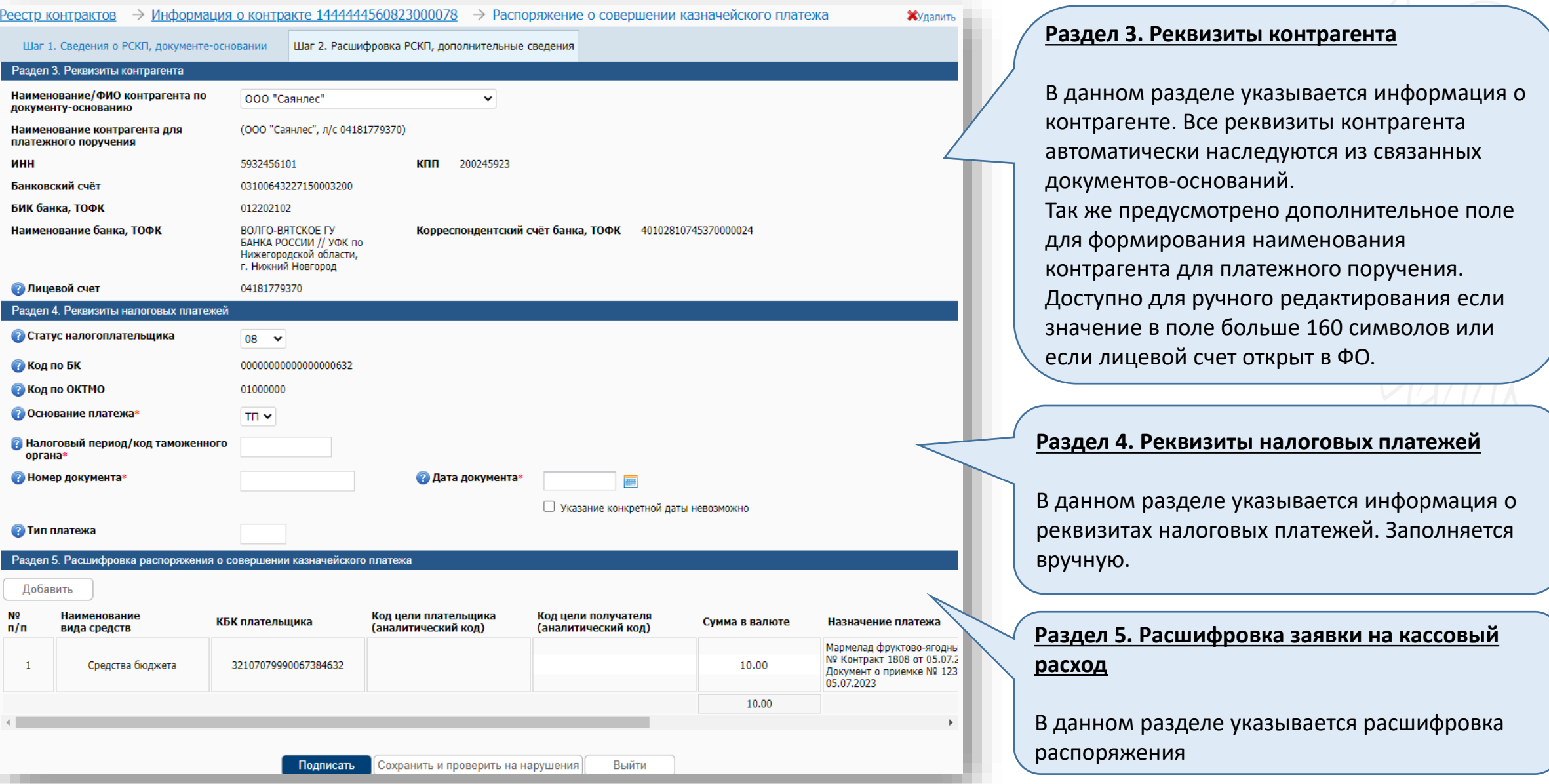

### **Реестр распоряжений о совершении казначейских платежей. Шаг 3. Документы**

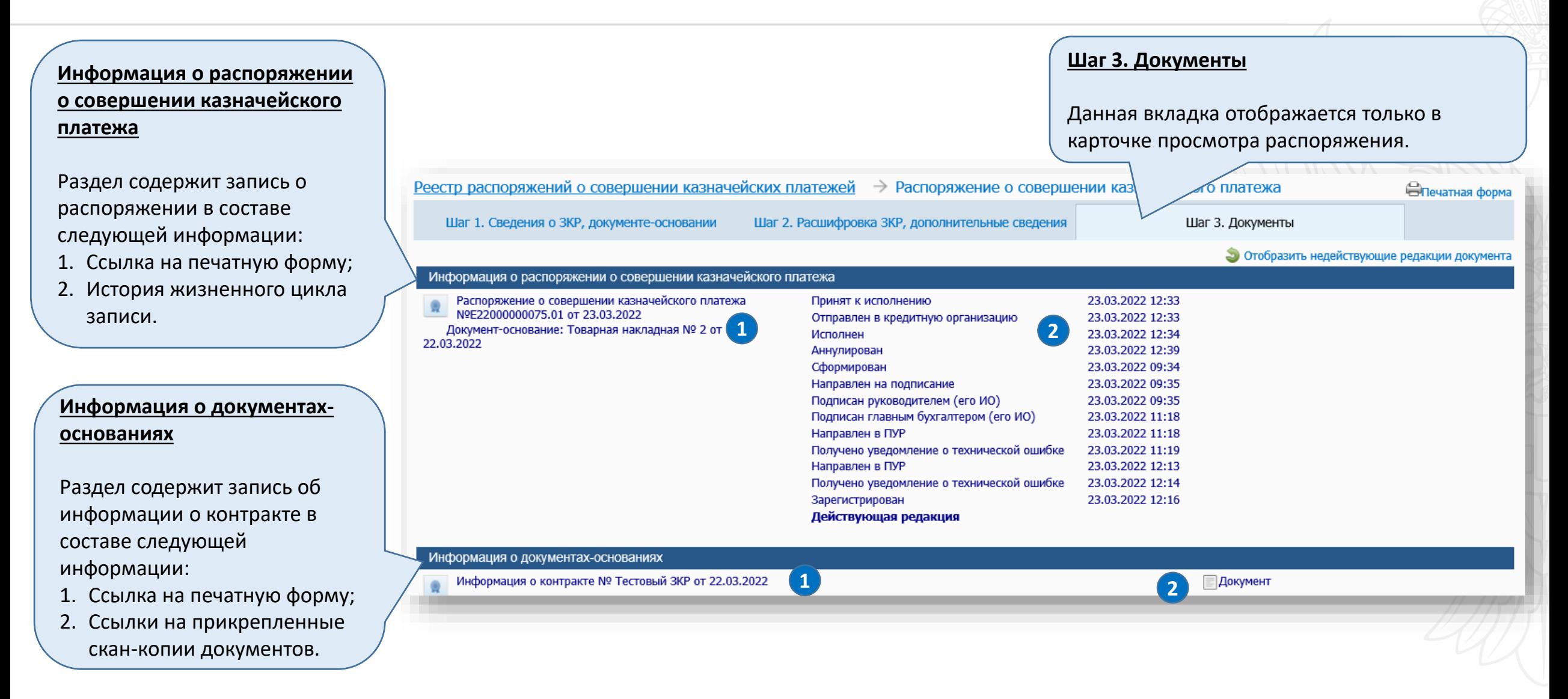

#### **Реестр распоряжений о совершении казначейских платежей. Шаг 3. Документы**

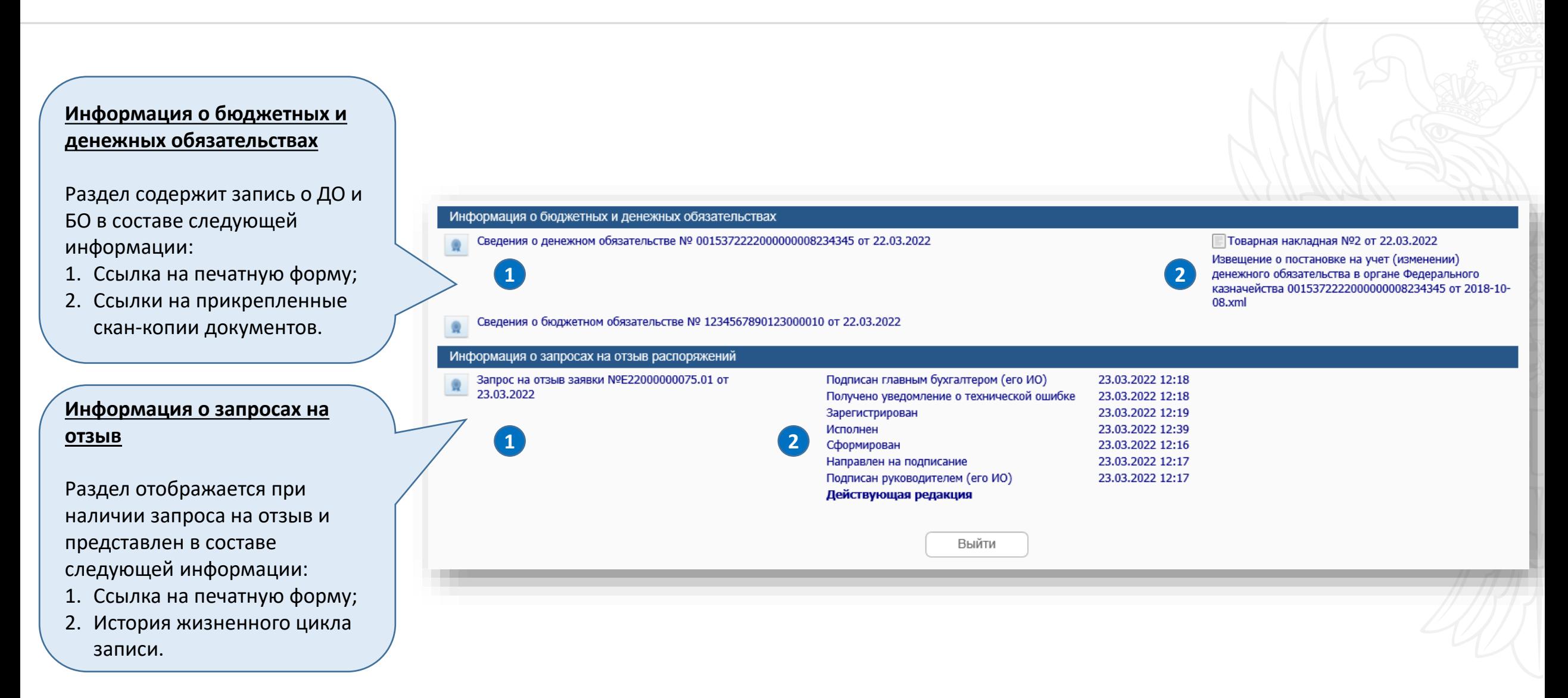

# **Реестр распоряжений о совершении казначейских платежей. Подписание печатной формы и особенности отложенного направления**

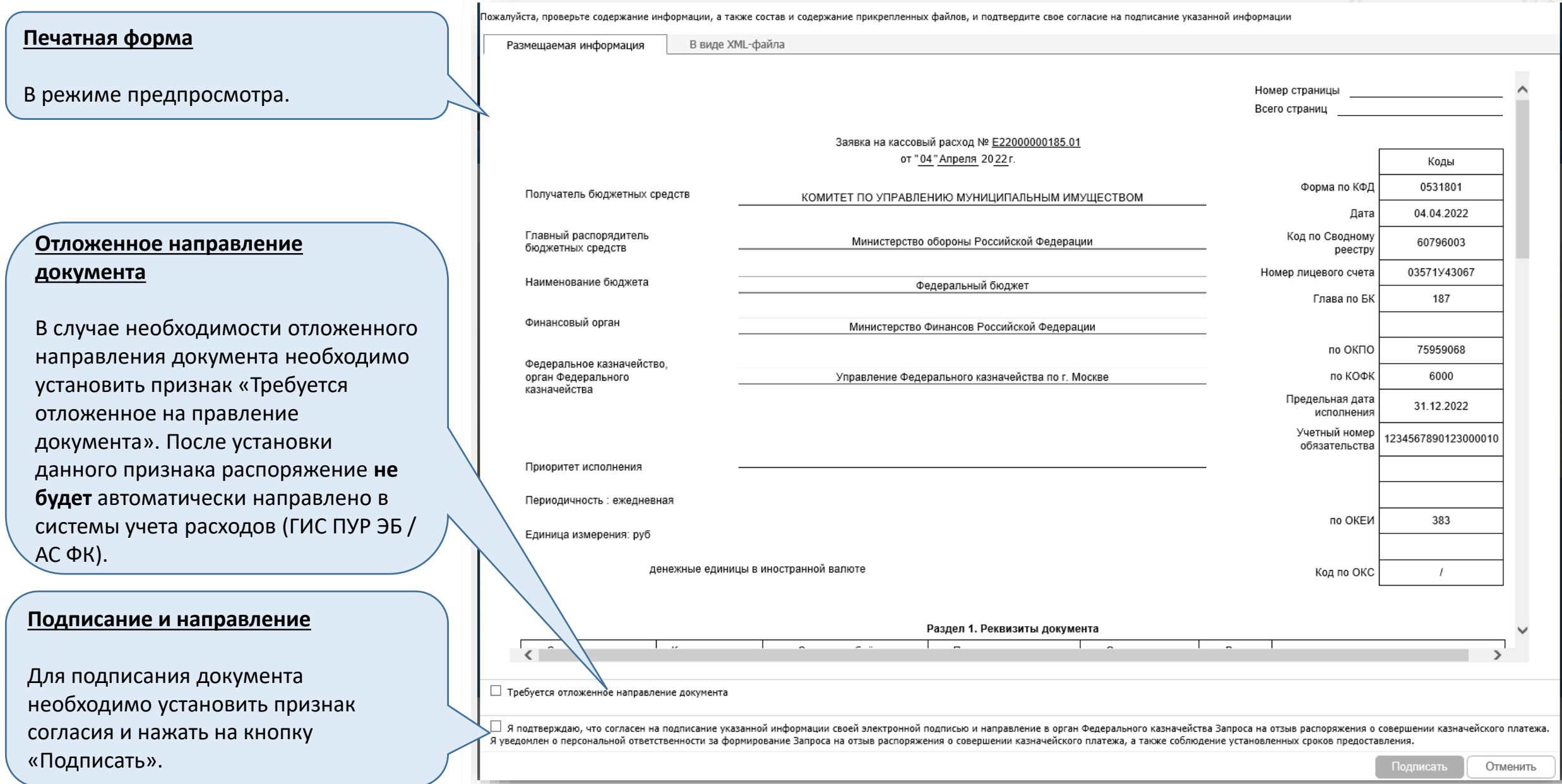

### **Реестр распоряжений о совершении казначейских платежей. Подписание печатной формы и особенности отложенного направления**

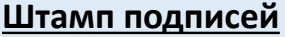

- После подписания на печатной форме фиксируется информация о подписавшем в виде штампа следующего содержания:
- «Владелец сертификата»;
- «Сертификат»;
- «Дата и время подписания».

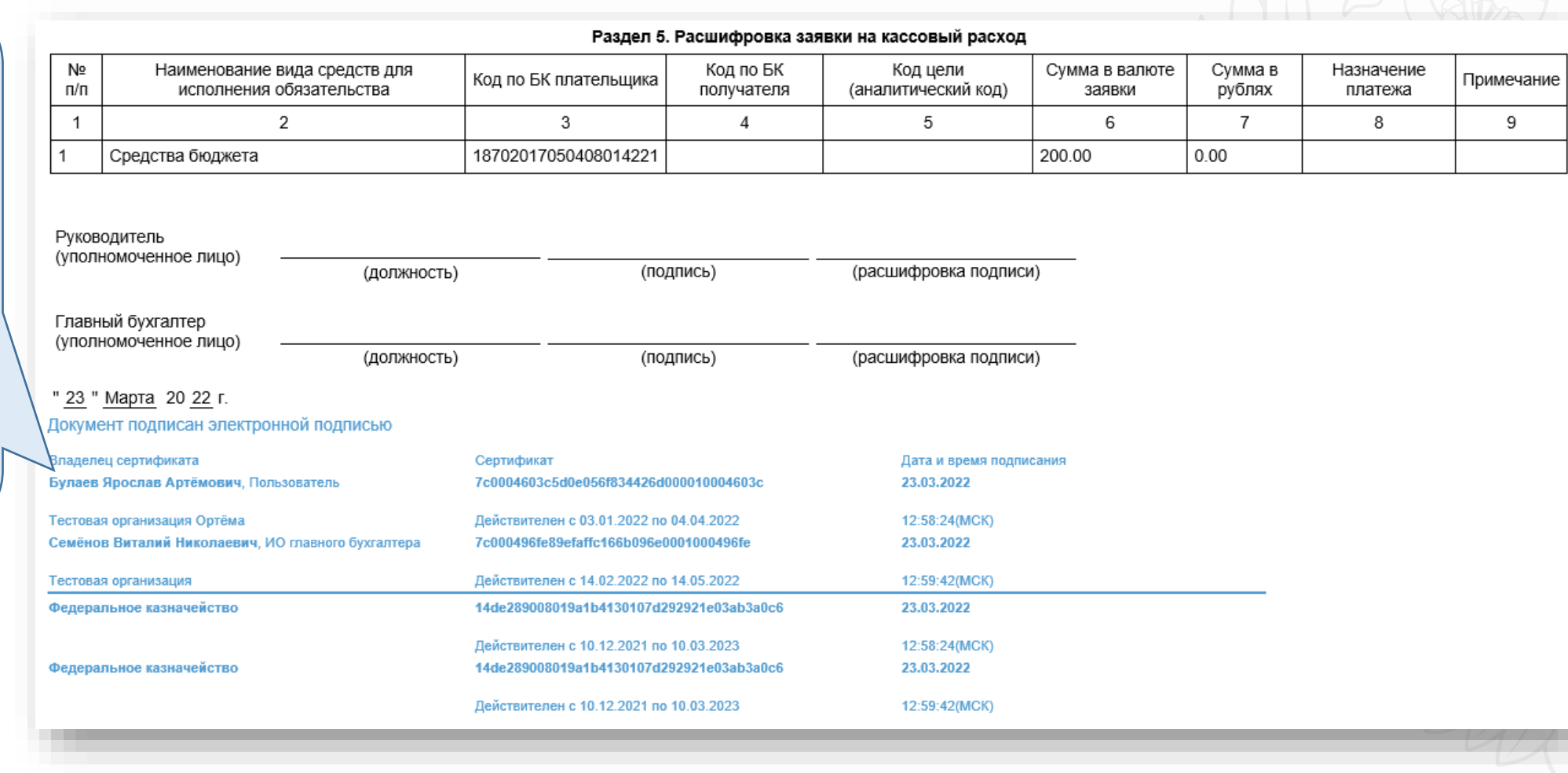

#### **Реестр распоряжений о совершении казначейских платежей. Восстановление кассового расхода**

#### **Возврат средств по распоряжению о совершении казначейского платежа**

В случае, если по какой либо причине средства были возвращены, то в карточке контракта, на вкладке документы, в блоке «Сведения о денежных обязательствах» будет автоматически прикреплен документ с возвратом средств.

В случае наличия документа о возврате допускается формирование распоряжения для последующего направления на санкционирование.

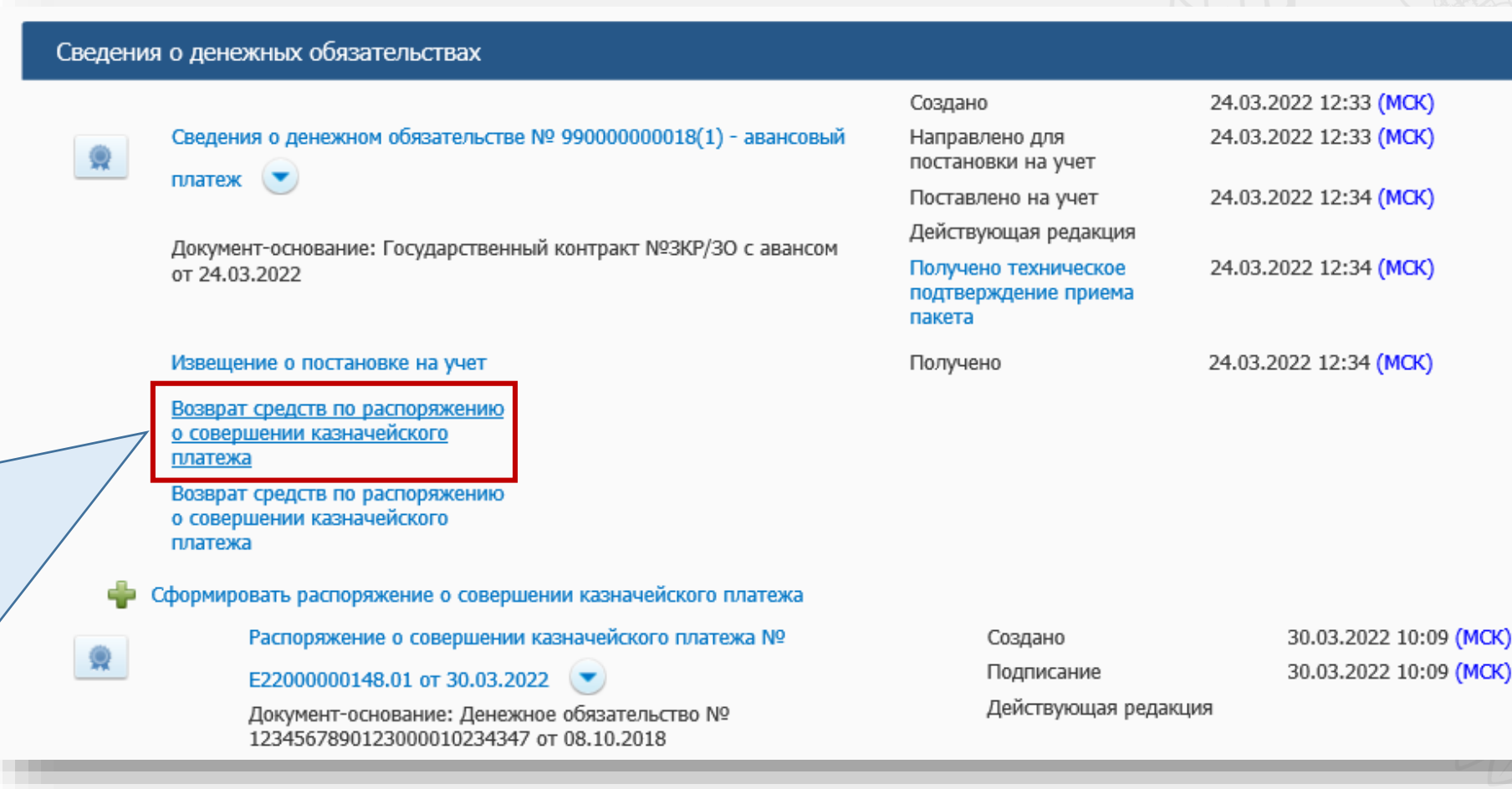

# **Массовые операции**

#### **Функция выгрузки принимаемых бюджетных обязательств из ЕИС**

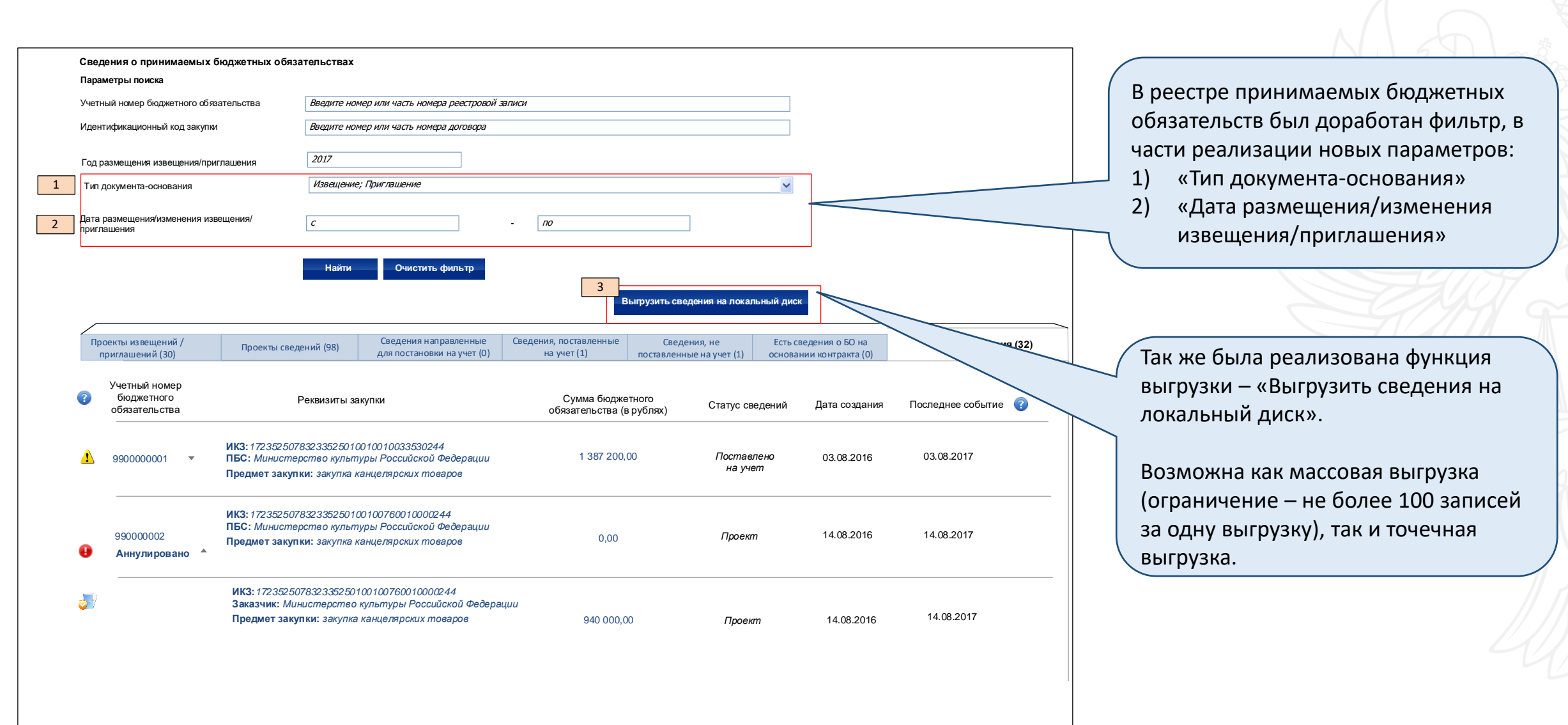

#### **Функция выгрузки принятых бюджетных обязательств из ЕИС**

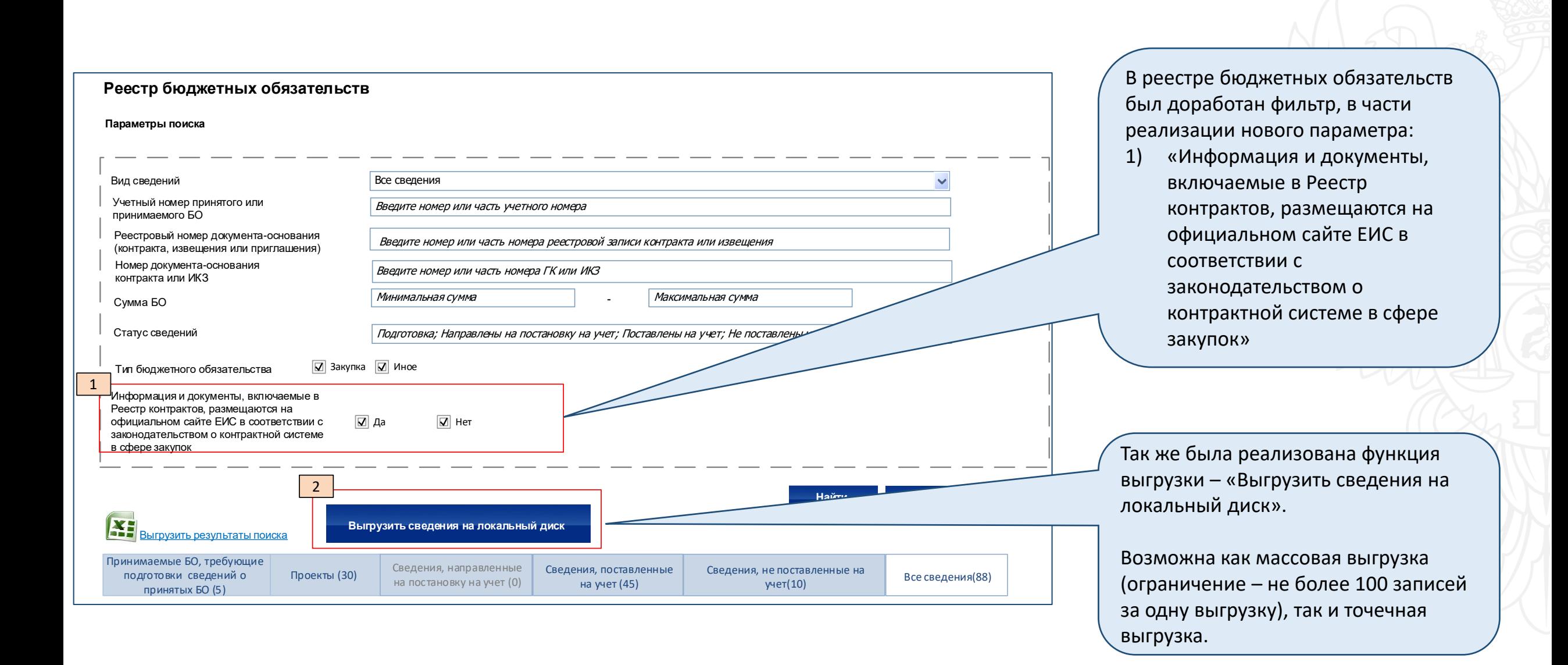

#### **Функция выгрузки денежных обязательств из ЕИС**

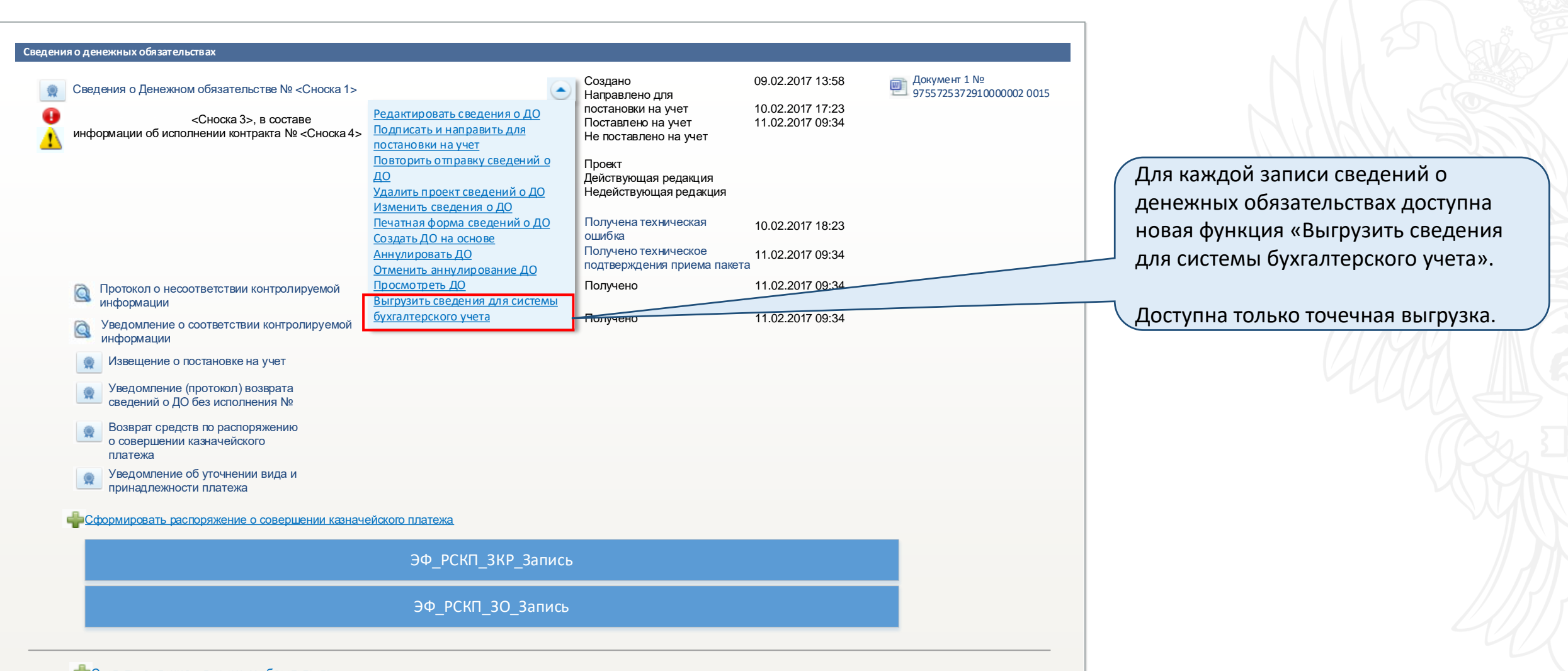

Создать сведения о денежном обязательстве

#### **Функция выгрузки распоряжений о совершении казначейских платежей из ЕИС**

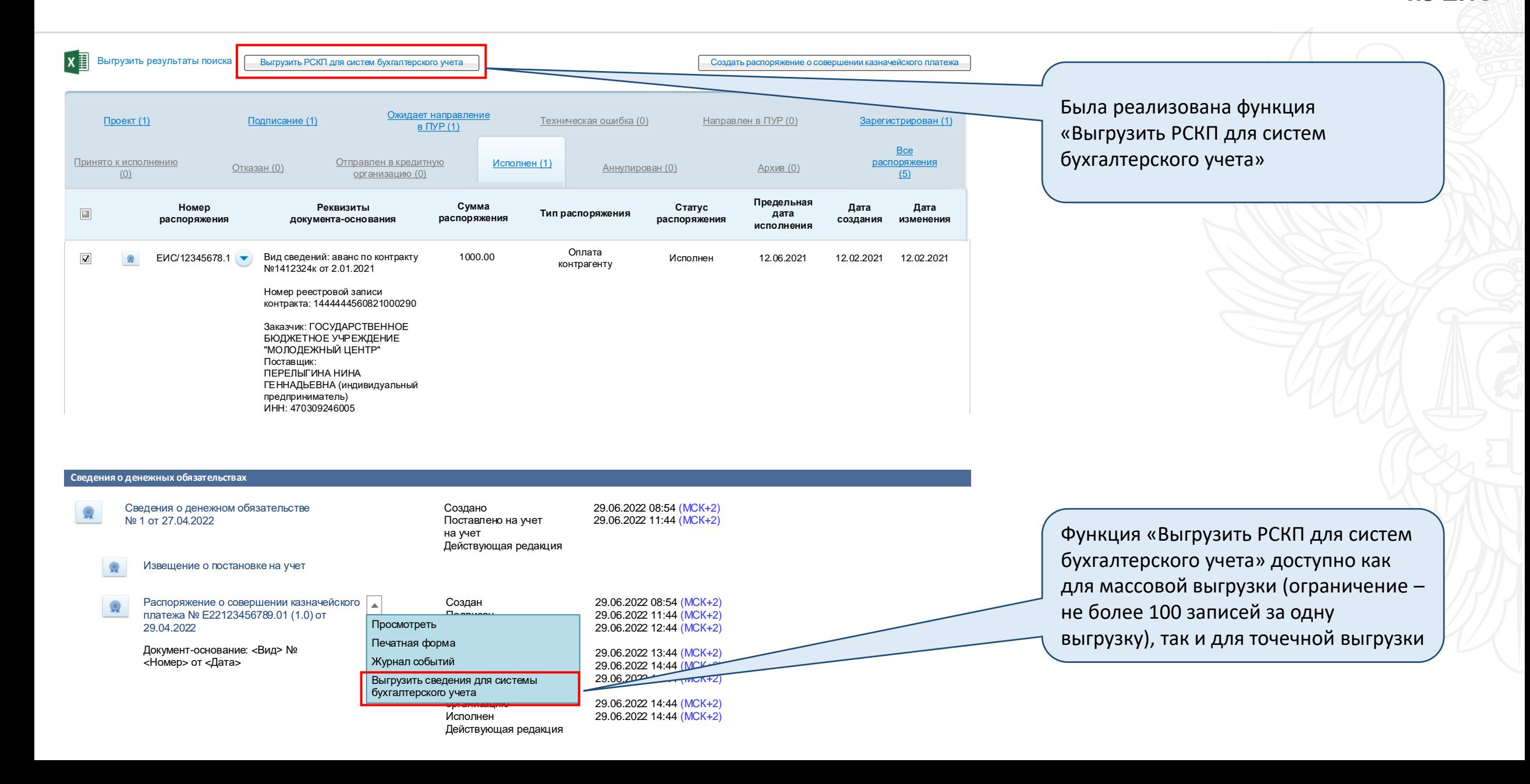

#### **Реестр распоряжений о совершении казначейских платежей. Функция ручной выгрузки**

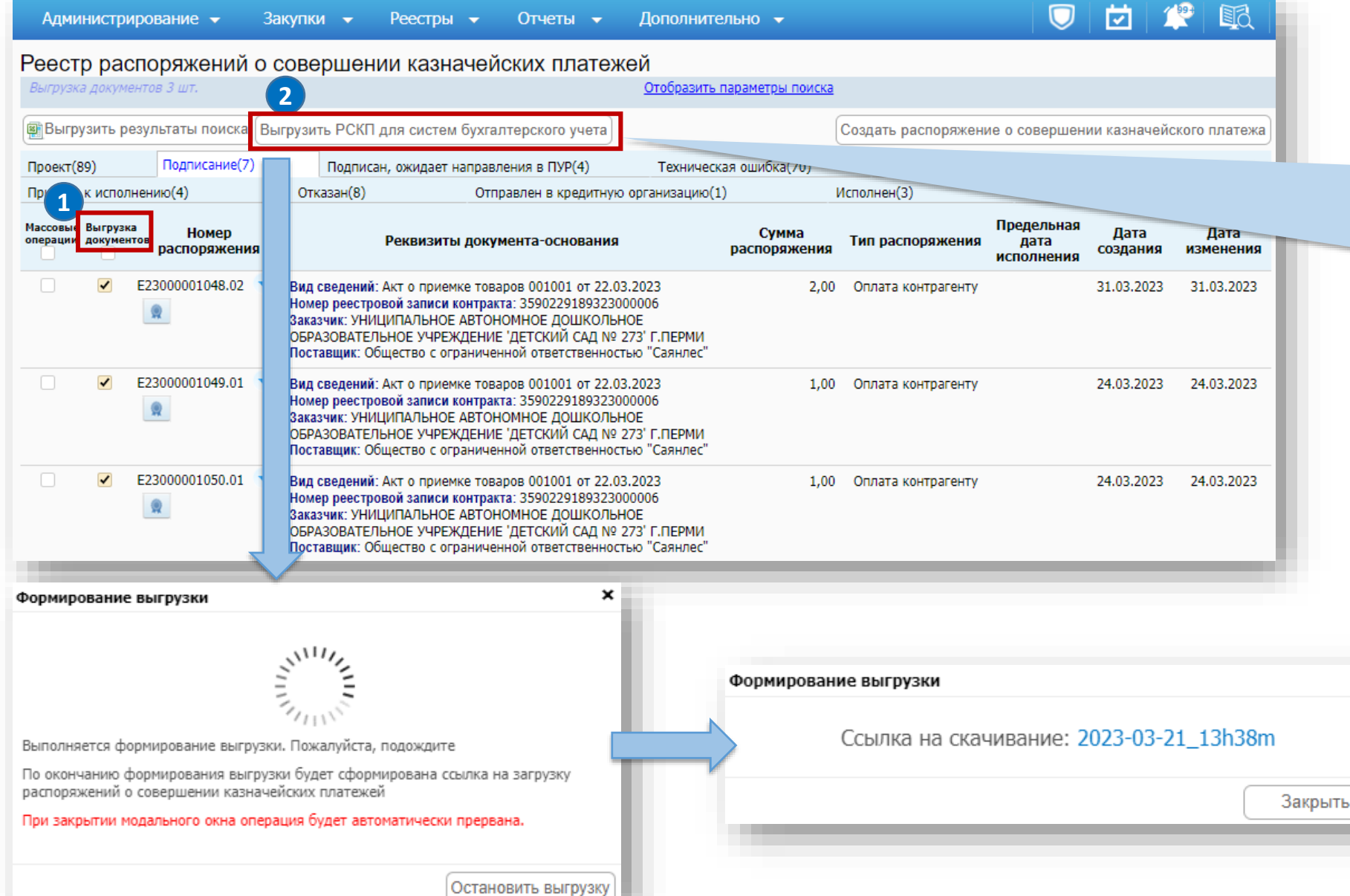

Доступна как массовая выгрузка, так и отдельно по каждому распоряжению.

После завершения формирования документа нажмите на ссылку для загрузки.

#### **Реестр распоряжений о совершении казначейских платежей. Массовые операции**

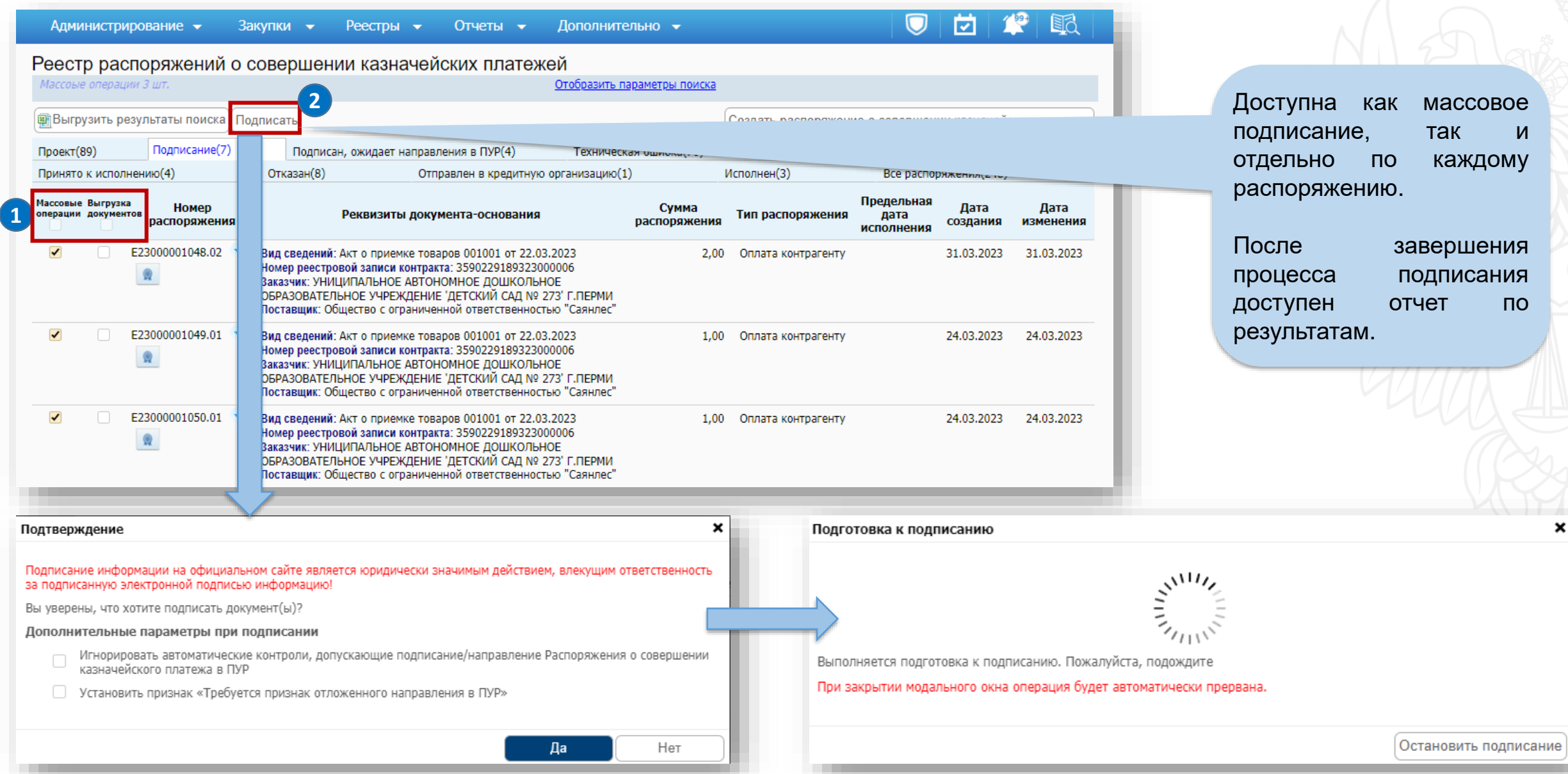

# **Реестр распоряжений о совершении казначейских платежей. Массовые операции**

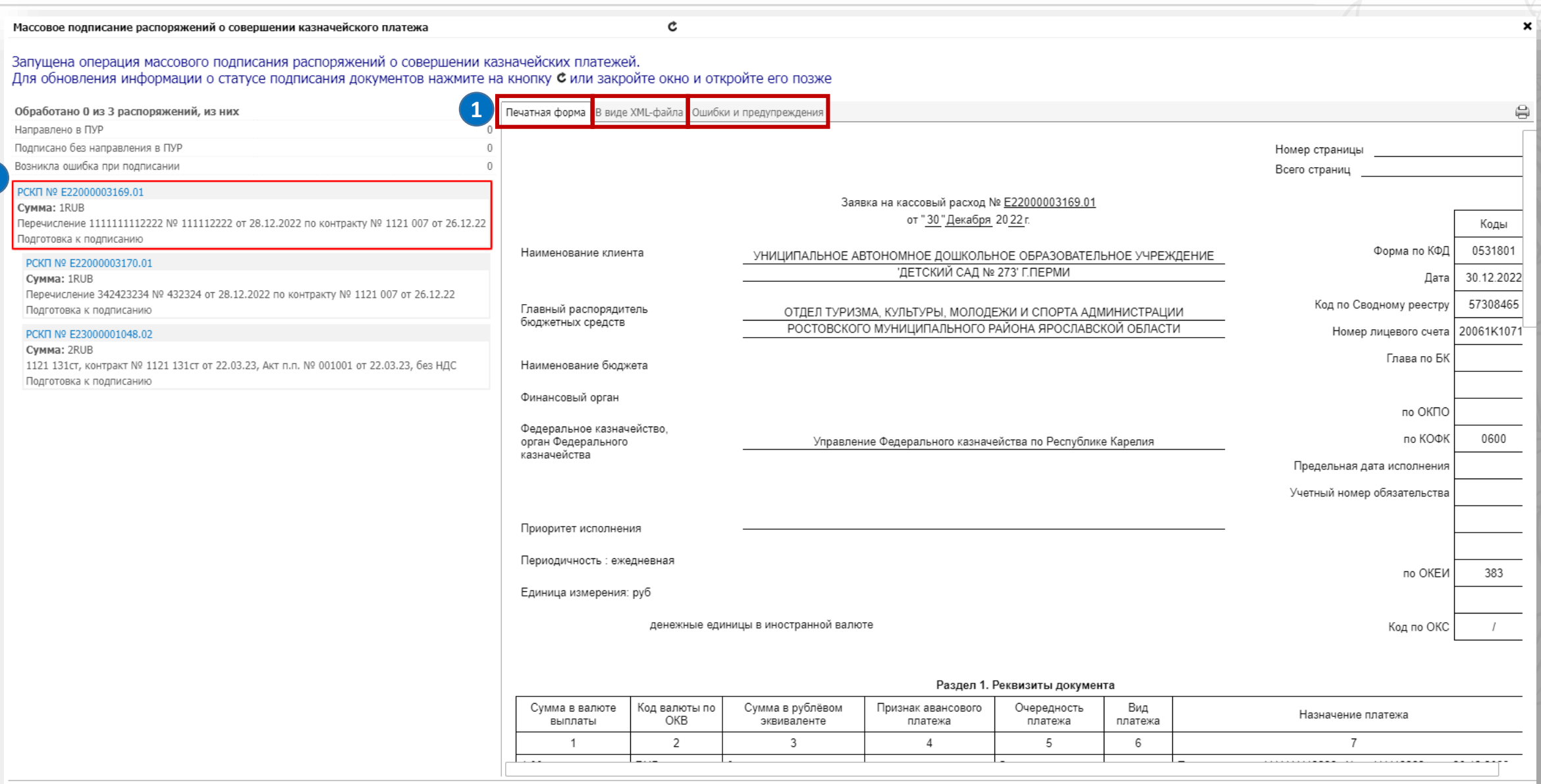

**2**

# **Запрос на отзыв**

# **Реестр распоряжений о совершении казначейских платежей. Запрос на отзыв**

#### **Запрос на отзыв. Формирование**

Для формирования запроса на отзыв необходимо в раскрывающемся меню действий с распоряжением и выбрать пункт «Сформировать запрос на отзыв».

Функция доступна только для распоряжений в статусе «Зарегистрирован» и «Принято к исполнению».

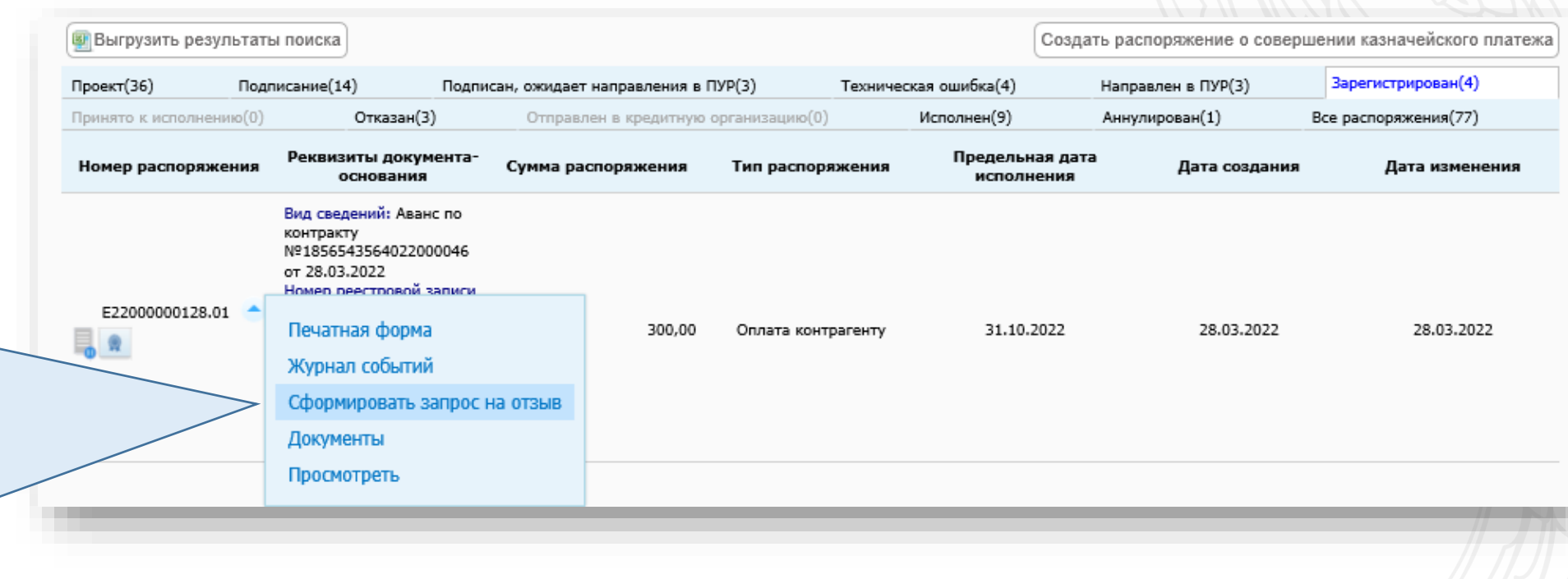

#### **Реестр распоряжений о совершении казначейских платежей. Запрос на отзыв**

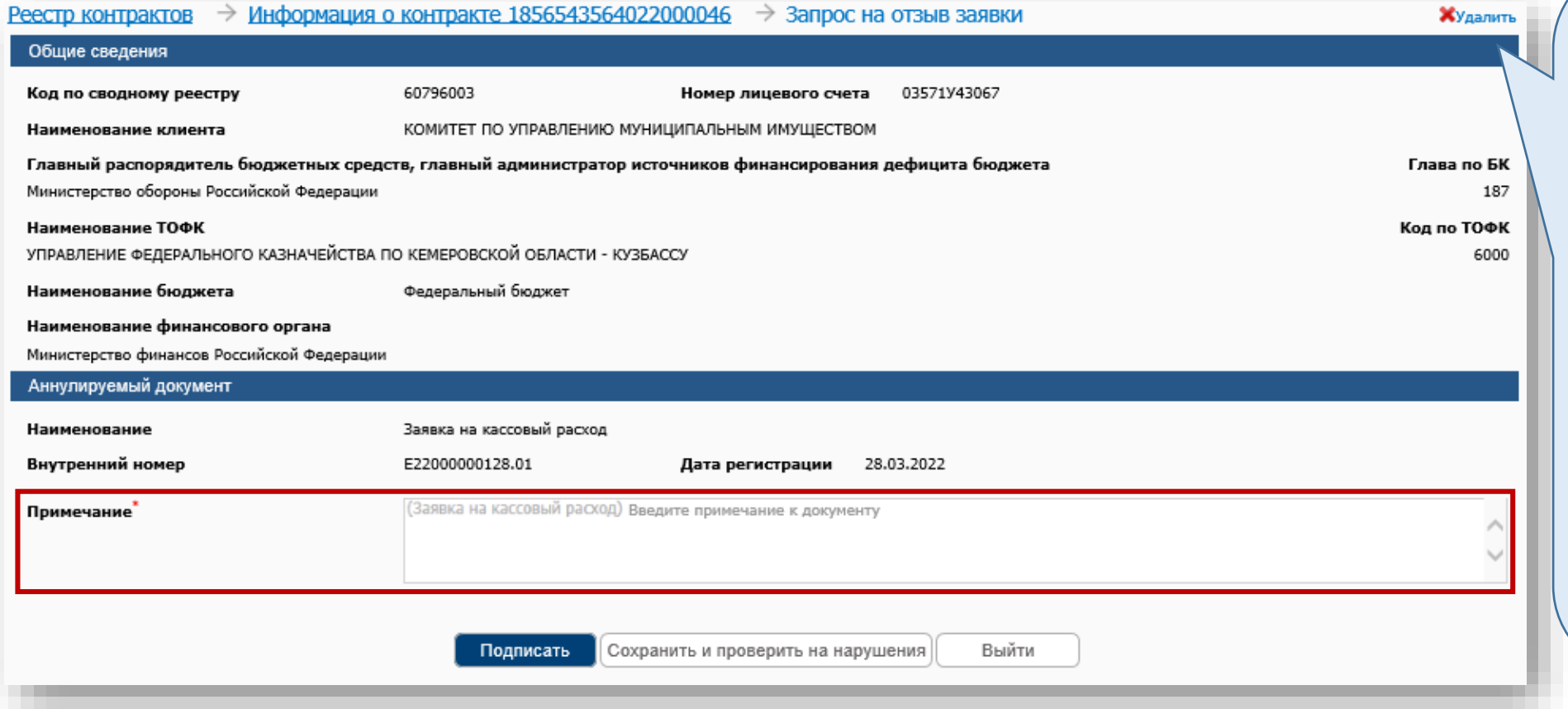

#### **Запрос на отзыв**

Карточка запроса на отзыв состоит из двух разделов:

- «Общие сведения» содержит сведения о заказчике. Все реквизиты заполняются автоматически на основании связанного распоряжения.
- «Аннулируемый документ» содержит сведения об аннулируемом документе. Реквизиты распоряжения заполняются автоматически. Для завершения процесса формирования необходимо заполнить примечание и подписать документ.

**Реестр распоряжений о совершении казначейских платежей. Запрос на отзыв. Подписание печатной формы** 

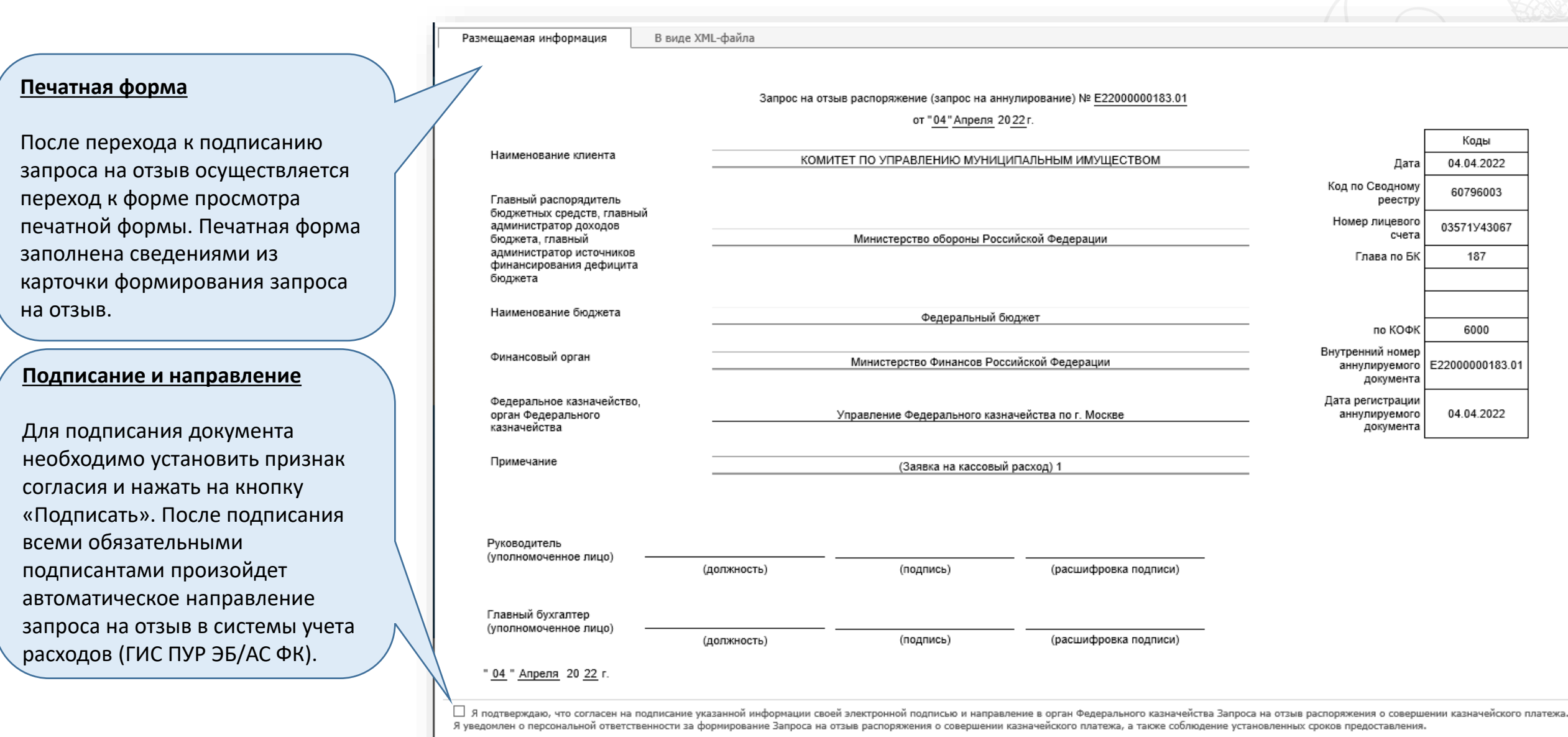

Отменить

# **Дополнительные материалы**

### **Реестр распоряжений о совершении казначейских платежей. Процесс подписания**

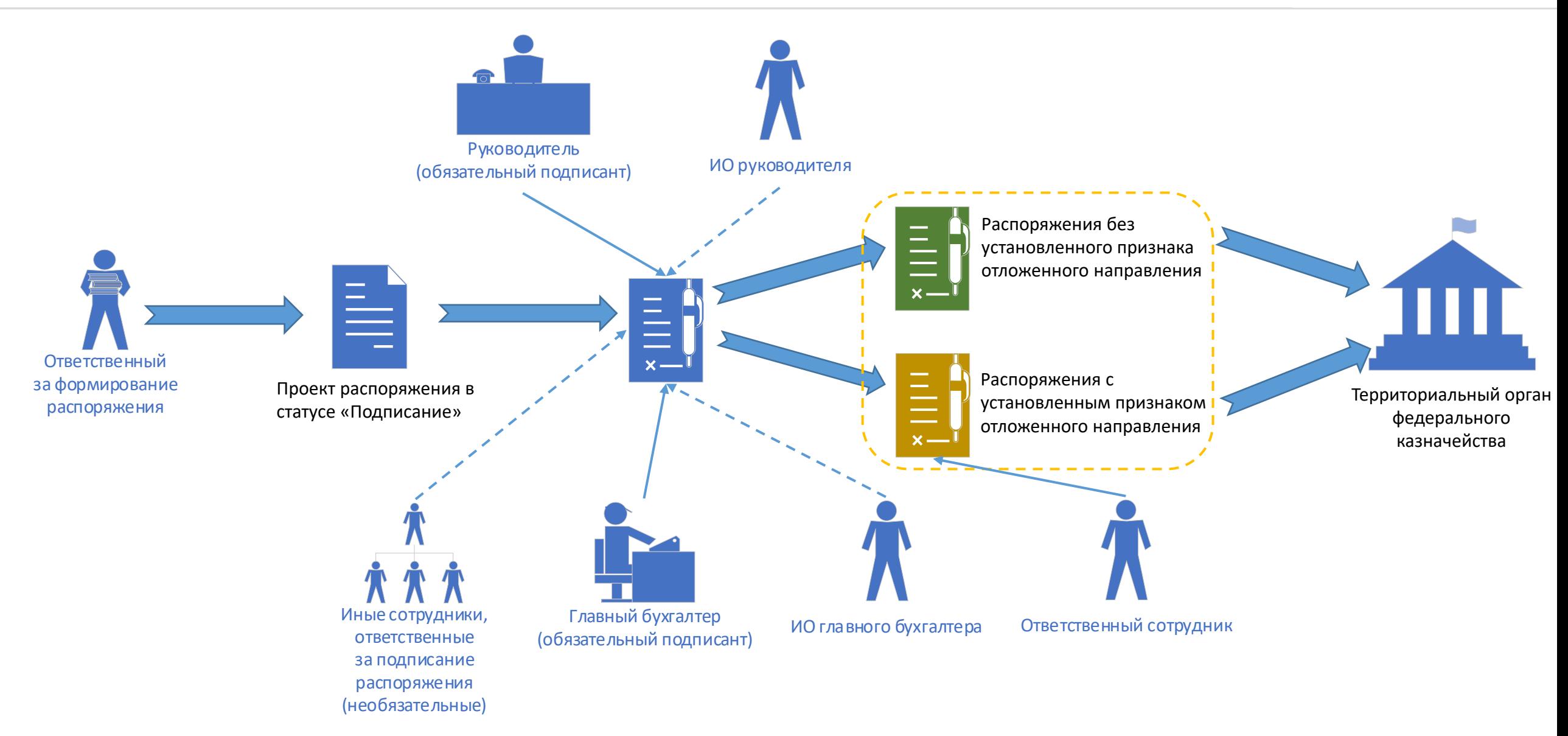

### **Реестр распоряжений о совершении казначейских платежей. Схема жизненного цикла с наложением на статусную модель**

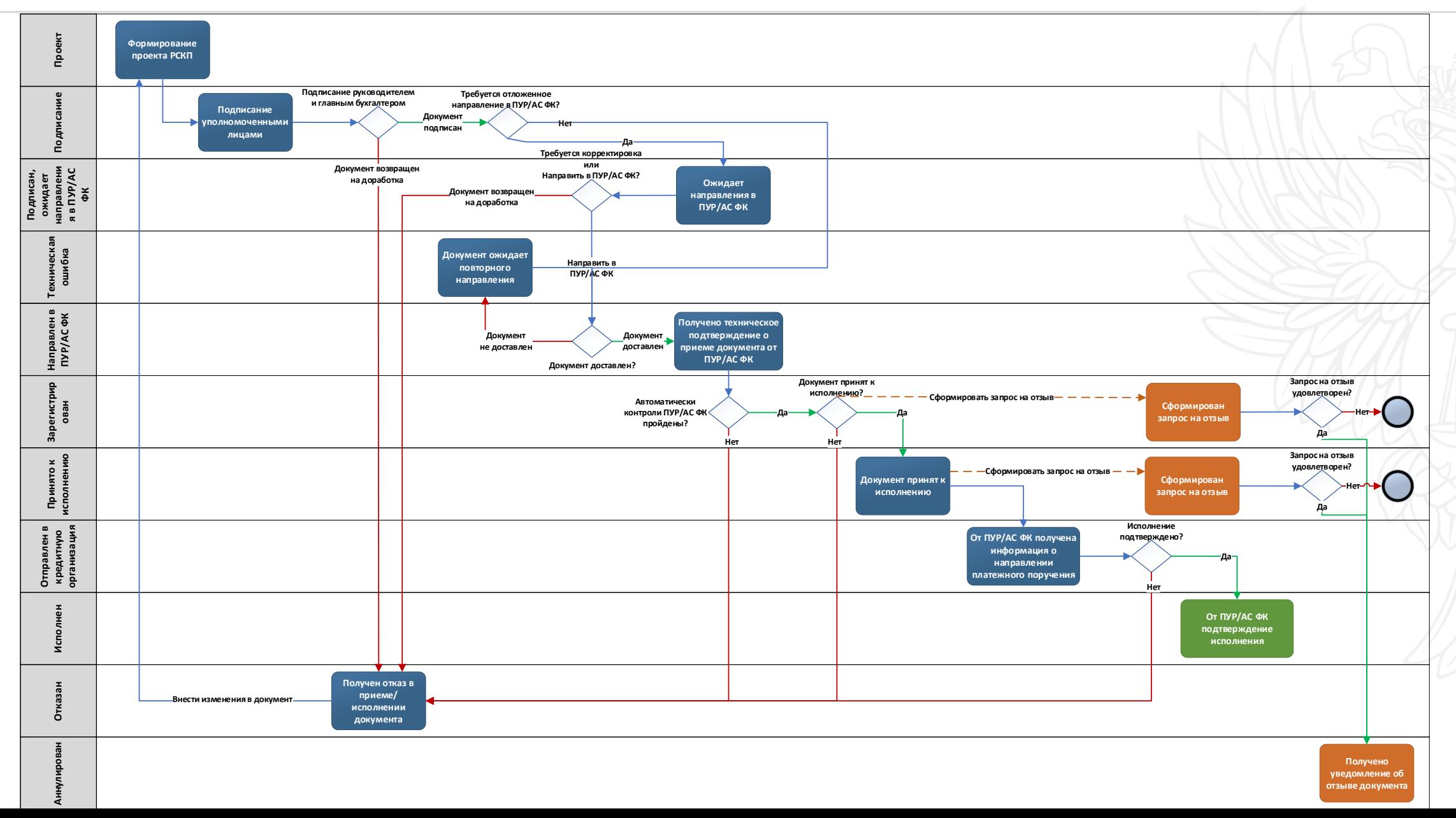

# **Спасибо за внимание!**